# **令和6年度 旅行事業者デジタルツール導入支援事業 【電子申請マニュアル】**

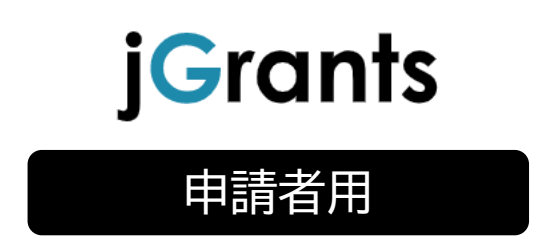

# **公益財団法人 東京観光財団**

# 目次

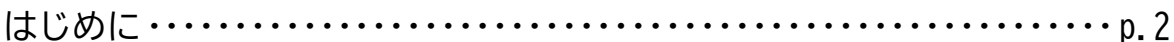

# I. アカウントとログイン

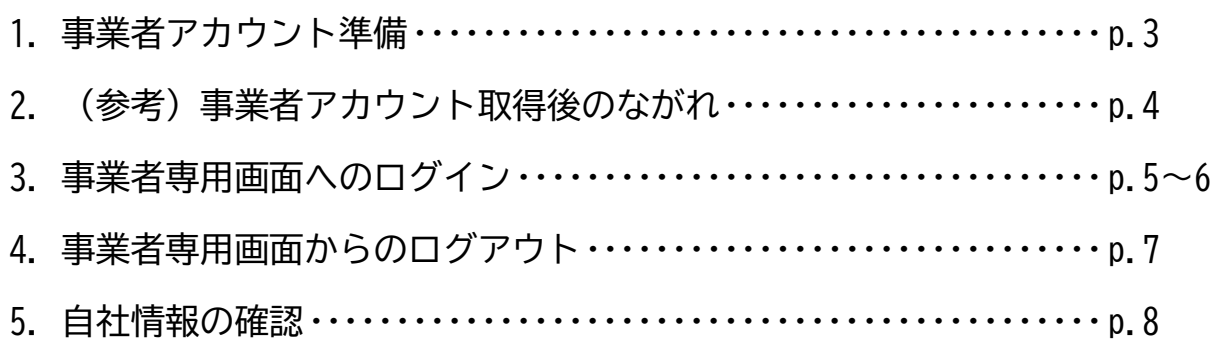

# Ⅱ. 申請

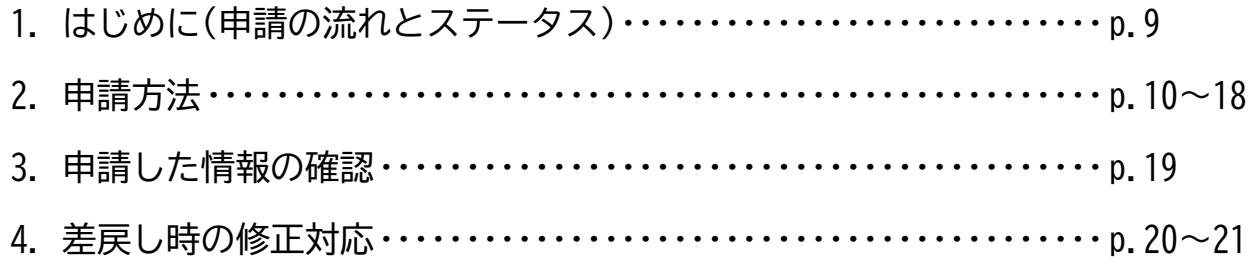

# Ⅲ. 審査(採択)結果等通知

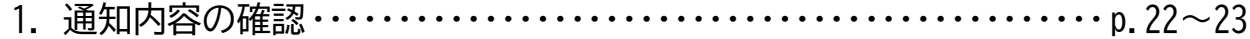

# IV. 事業開始後の各種手続

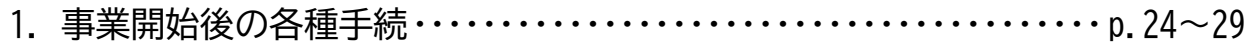

本マニュアルは、国が運営する補助金の電子申請システム「jGrants」(以下「Jグラン ツ」という。)を通じて、「旅行事業者デジタルツール導入支援事業」の電子申請を行う方法を説明 した資料です。

### **■ 使用上の注意**

- ・ 前の画面に戻りたいときは、ブラウザの「戻る」ボタン(「←」のような矢印ボタン)は使わ ず、電子申請ページの上下にある「戻る」ボタンを使って、前の画面に戻ってください。
- ・添付ファイルは「PDF形式のファイル」または「PDF形式ファイルをまとめたフIP形 式のファイル」のみとなります。PDF形式以外のファイルは、文字化け等により正しくア ップロードされない可能性がありますのでご注意ください。
- ・ 本マニュアルに掲載されているシステム画面および画面上の表記(項目等)は、マニュア ル作成上の仮データですので、実際の画面表記に従って入力してください。

### **■ 電子申請の流れ**

- ① 事前準備
	- まずは下記 HP 掲載の詳細を十分ご確認ください。 【旅行事業者デジタルツール導入支援事業(東京観光財団ホームページ)】 <https://www.tcvb.or.jp/jp/project/infra/digitaltool/>
- ② GビズID**プライム**の取得申請(未取得の方のみ)
	- ・ 本マニュアル(P3以降)を参考に、法人・個人事業主向け共通認証基盤「GビズID**プラ イム**アカウント」の取得申請手続きを行ってください。
	- ・ GビズIDプライムアカウントの発行には、通常2~3週間かかります。アカウント発行 が間に合わない場合は、郵送にてご申請ください。
	- ・ **GビズIDプライムアカウント取得に関するご不明点等は、「G ビズ ID ヘルプデスク」へ お問い合わせください。**

<G ビズ ID ヘルプデスク>0570-023-797

【受付時間】9:00~17:00(土・日・祝日、年末年始を除く)

- ③ Jグランツでの補助金申請
	- GビズIDプライムアカウントを取得後、必要書類(「募集要領」参照)を全て揃えて、J グランツの所定の申請フォームから入力・アップロードしてください。
	- J グランツで補助金申請いただく場合、必要な様式は J グランツの該当する補助金の詳細 ページからダウンロードしたものを使用してください。**郵送での申請とは様式が異なりま す。**
- **注意! 電子申請のアクセスが集中した場合、システム障害により、申請手続きが滞る可能性があ ります。十分な余裕をもって申請手続きを開始してくださいますようお願いいたします。**

**I. アカウントとログイン**

1.事業者アカウント準備

**● 本事業の申請には G ビズ ID の「GビズIDプライムアカウント」の取得が必要です**

#### **■ Gビズとは**

- ・G ビズ ID とは、企業から国への申請に関わる複数の行政サービスを、ひとつのアカウント での利用を可能とする認証システムです。
- ・G ビズ ID のアカウントを取得することで、補助金システム「J グランツ」だけではなく、 社会保険手続きや中小企業向けの支援サイトのご利用等、複数の行政サービスを利用でき ます。
- **■ 取得の必要なアカウント**

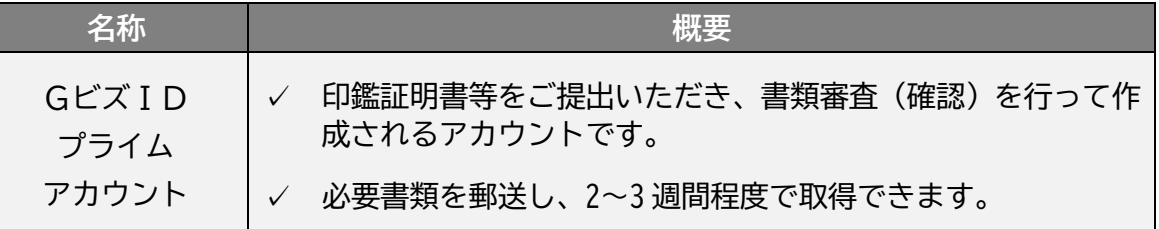

#### **● GビズIDプライムアカウントの取得方法**

- ・J グランツを使用するためには、G ビズ ID への事前登録が必要です。必要書類等を準備 し、GビズIDプライムアカウントを作成してください。
- ・G ビズ ID への登録は下記の URL から実施してください。

<https://gbiz-id.go.jp/top/>

マニュアルは、<https://gbiz-id.go.jp/top/manual/manual.html>

**注意! G ビズ ID プライムアカウントの発行には、2~3 週間かかりますので、余裕を持って登録 をお願いします。G ビズ ID の発行が間に合わない場合は、郵送にてご申請ください。 なお、G ビズ ID に関するご不明点等は、「G ビズ ID ヘルプデスク(デジタル庁所管)」へ お問い合わせください。**

<G ビズ ID ヘルプデスク>

0570-023-797

【受付時間】9:00~17:00(土・日・祝日、年末年始を除く)

- **I. アカウントとログイン**
- 2. (参考)事業者アカウント取得後のながれ

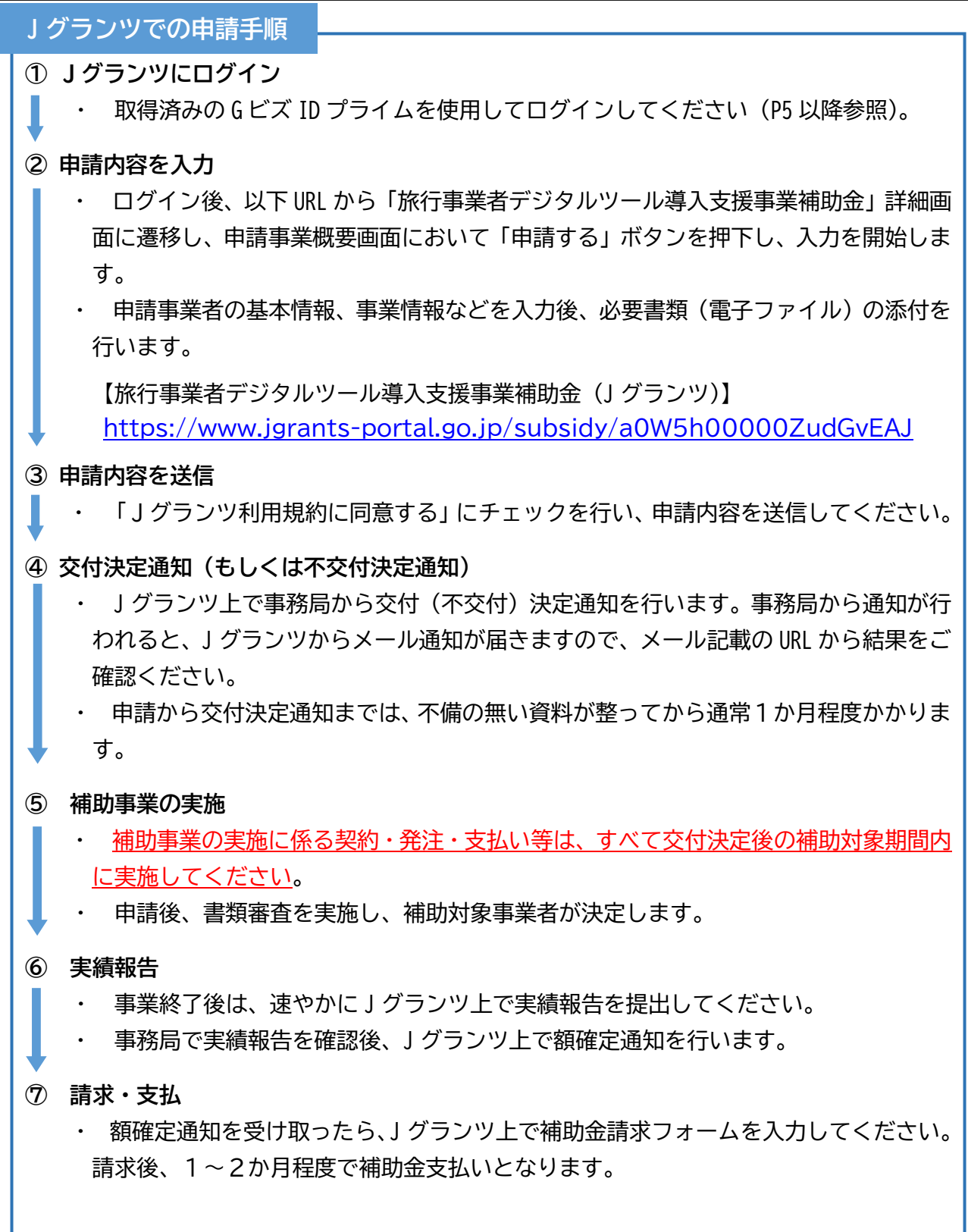

**注意! 申請内容や提出資料に不備・不足等がある場合、Jグランツ上での差戻しや、電話・メー ル等でご連絡させて頂くことがあります。**

**I. アカウントとログイン**

3.事業者専用画面へのログイン

**● J グランツには、以下のようにログインしてください。 ブラウザ環境:Google Chrome, Firefox, Safari, Edge の最新バージョンをご利用ください。 注意! Internet Explorer では、添付書類を正常にアップロードできない等の不具合が発生する ためお控えください。なお、Edge の IE モードでも同様の事象が発生する可能性がありま す。** J グランツトップページ**(<https://www.jgrants-portal.go.jp/>)**から画面右上の **手順 1** 「ログイン」ボタンを押下します。 ● こちらは日本政府の公式ウェブサイトです▼ **iGrants 補助金を探す 申請の流れ よくあるご質問** ログイン画面の「G ビズ ID でログインする」ボタンを押下します。 **手順 2** ● こちらは日本政府の公式ウェブサイトです▼ **iGrants** 補助金を探す 由請の流れ よくあるご質問 ログイン | ログイン 補助金の申請には、GビズIDのgBizIDプライム (ID、パスワード等) が必要です。 取得済みの場合はGビズIDでログインするボタンを押下し、ログインに進んでください。 GビズIDでログインする Gビズ I Dを作成する ログイン画面の「G ビズ ID でログインする」ボタンを押下します。 **手順 3**5 ログイン アカウントID  $RZD-K$ 

**注意! J グランツではタイムアウトは設けていませんが、仕様上ログインしてから3時間が経過 した後、ボタン押下等の操作を行うとログイン画面に戻ります。また、ブラウザのキャッ シュクリア等を行った場合もログアウトされますので、ご注意ください。**

ログイン

- **I. アカウントとログイン**
	- 3.事業者専用画面へのログイン

ワンタイムパスワード認証を行います。 **手順 4**

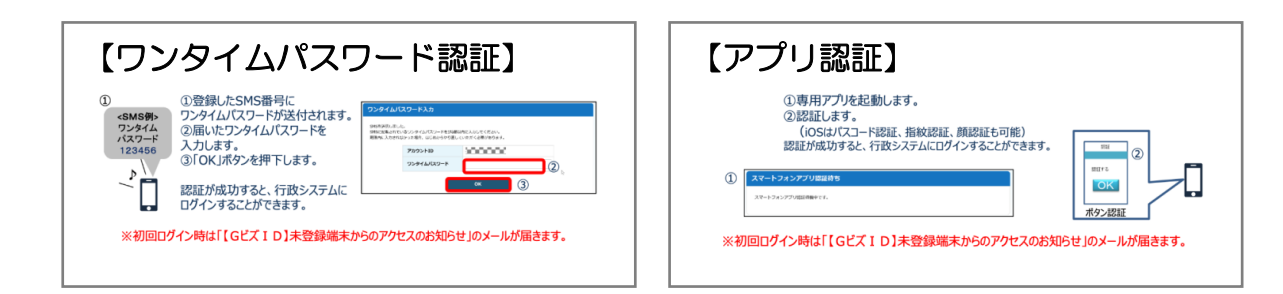

#### ログインが完了するとホーム画面が表示されます。 **手順 5**

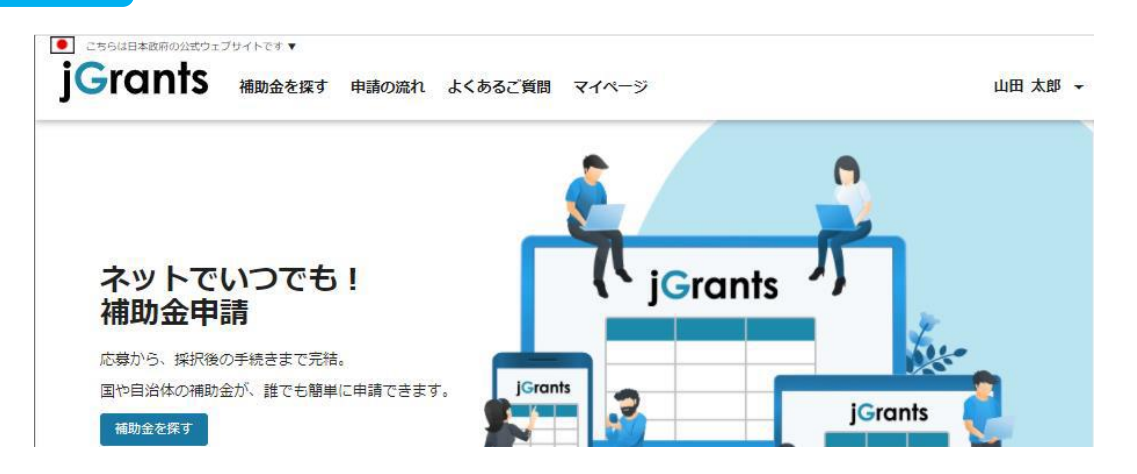

**I. アカウントとログイン**

4.事業者専用画面からのログアウト

**● 最初にログアウトを行う際は、ポップアップの許可を行う必要があります。**

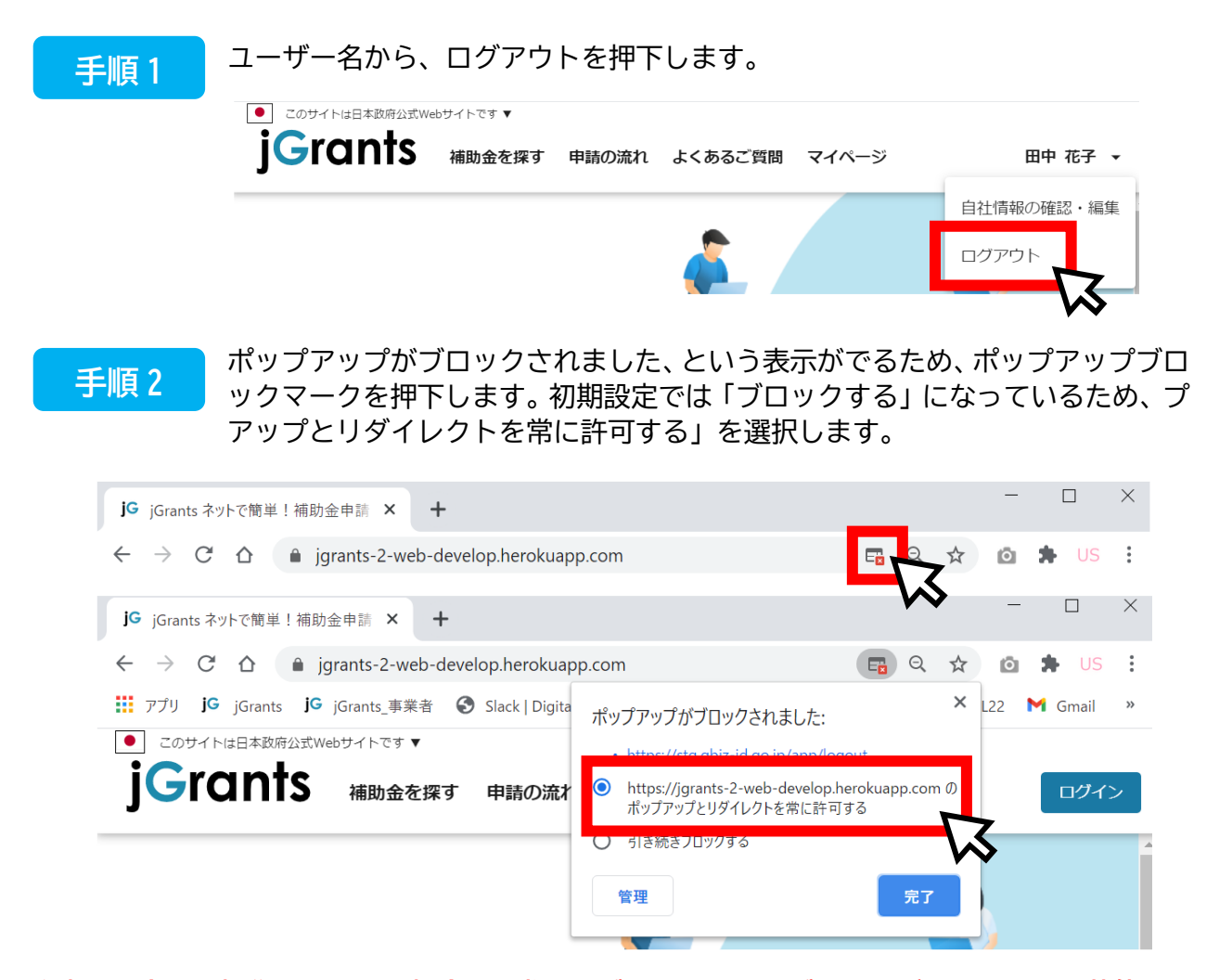

# **注意! 上記の操作を行わない場合、正常に J グランツからログアウトができていない状態となり ます。**

**ポップアップの許可を行うと、2回目以降のログアウト時は、別のタブで G ビズ ID の ログアウトページが表示されます。**

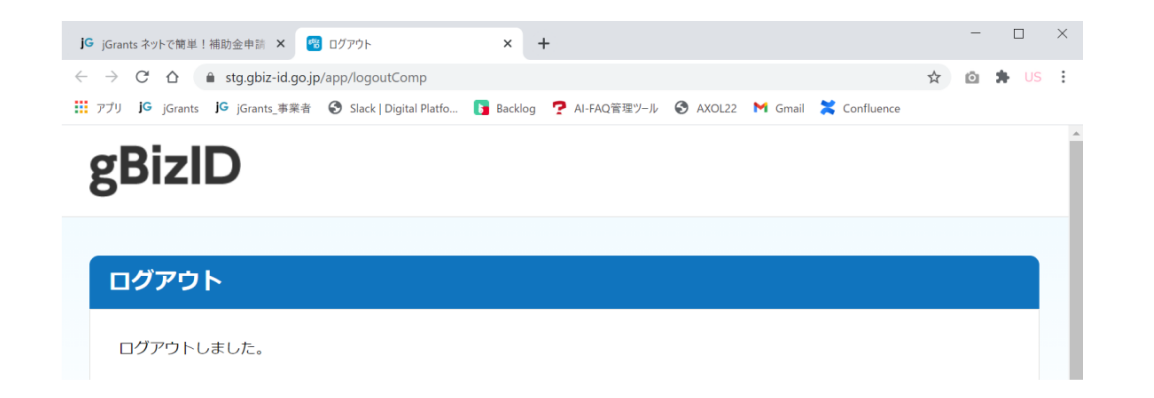

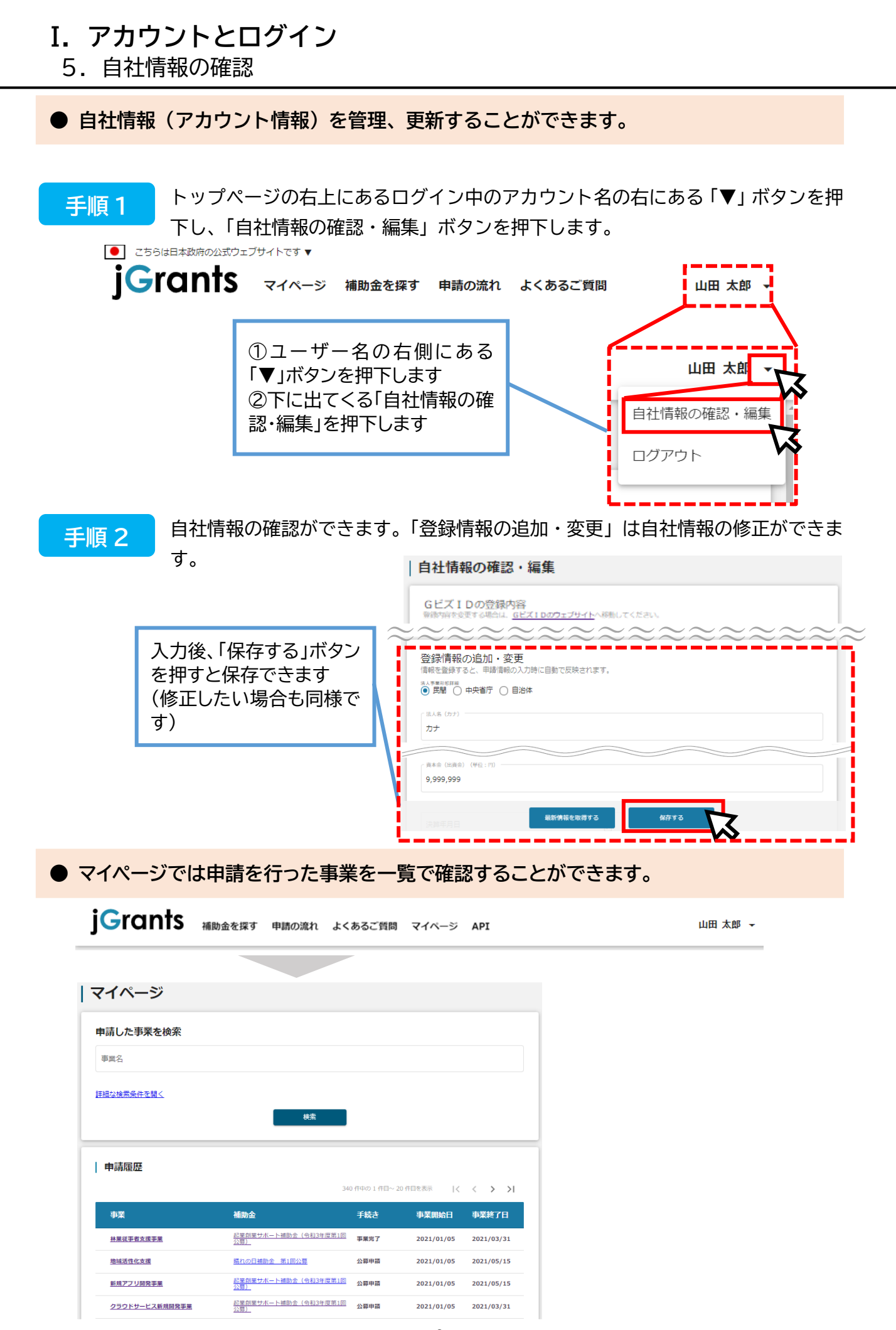

1.はじめに(申請の流れとステータス)

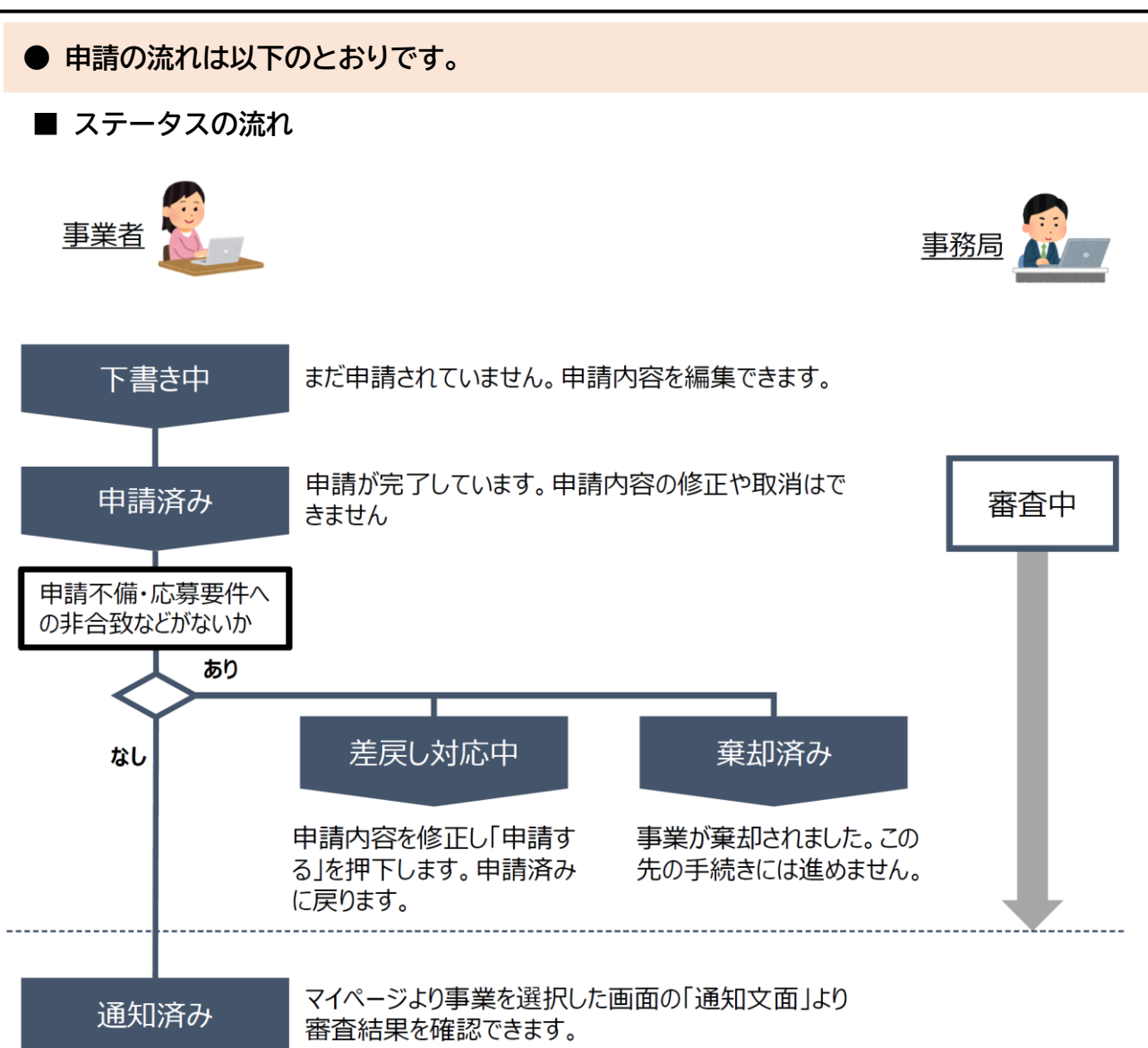

### **■ ステータス一覧**

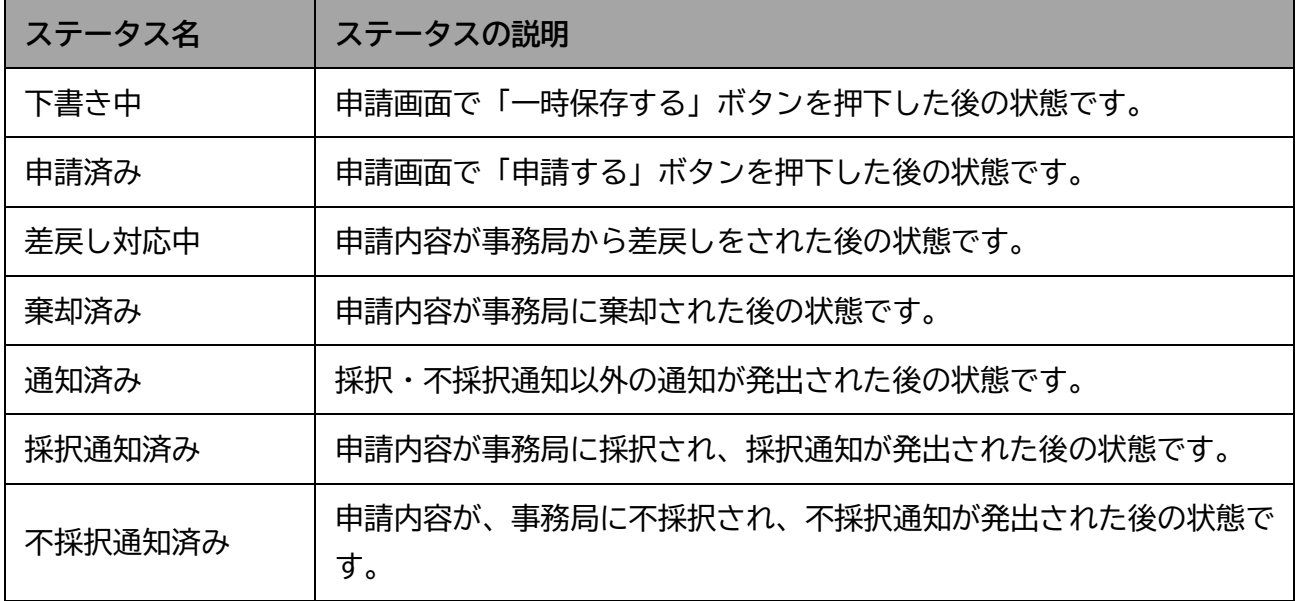

2.申請方法

#### **● 補助金を検索します。**

#### Jグランツトップページ(<https://www.jgrants-portal.go.jp/>)からのログイン 後、下記の URL から「旅行事業者デジタルツール導入支援事業補助金」の申請詳細 画面に遷移してください。 **手順 1**

【旅行事業者デジタルツール導入支援事業補助金 Jグランツ申請フォーム】 <https://www.jgrants-portal.go.jp/subsidy/a0W5h00000ZudGvEAJ>

内容を確認し、募集要領等をダウンロードしてください。 **手順 2**

# 旅行事業者デジタルツール導入支援事業補助金 (令和6年度募集)

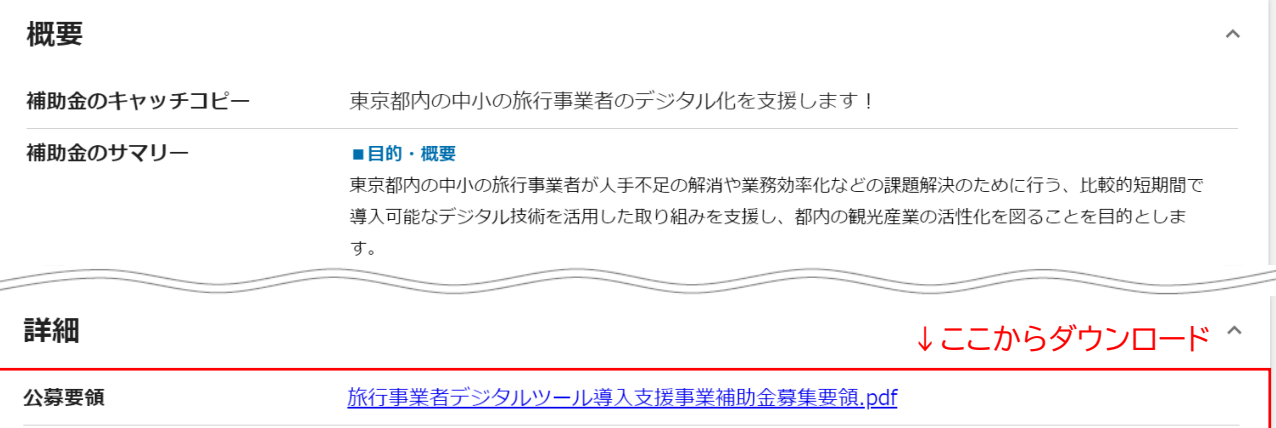

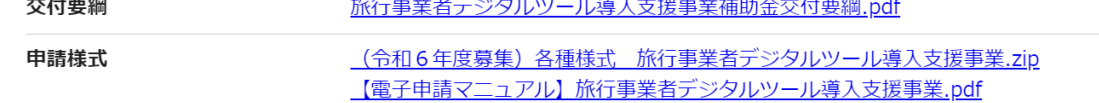

**● 申請に必要な資料の準備をします。**

#### ダウンロードした募集要領・交付要綱・様式をもとに必要な書類を作成します。 申請に必要な書類は、募集要領をご確認ください。 **手順 3**

- ※ J グランツで申請の場合、申請書への押印、印鑑証明書の提出は必要ありません。
- ※ 提出書類は PDF 形式のファイルにて提出ください。その他のファイル形式の場合、文字化 け等で確認できないことがあります。
- ※ 各種証明書(登記簿謄本、納税証明書等)については、「PDF 形式等で発行された電子証明 書」もしくは「紙で発行された証明書原本をスキャンしたデータ」をご提出ください。

2.申請方法

**● 申請フォームを入力します。**

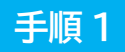

申請する場合は、画面下部の「申請する」ボタンを押下します。 「一覧に戻る」ボタンを押下すると、「補助金を探す」画面に戻ります。 **※G ビズ ID のログイン後でないと「申請する」ボタンは表示されません。**

**ログイン前**

# | 旅行事業者デジタルツール導入支援事業補助金 (令和6年度募集)

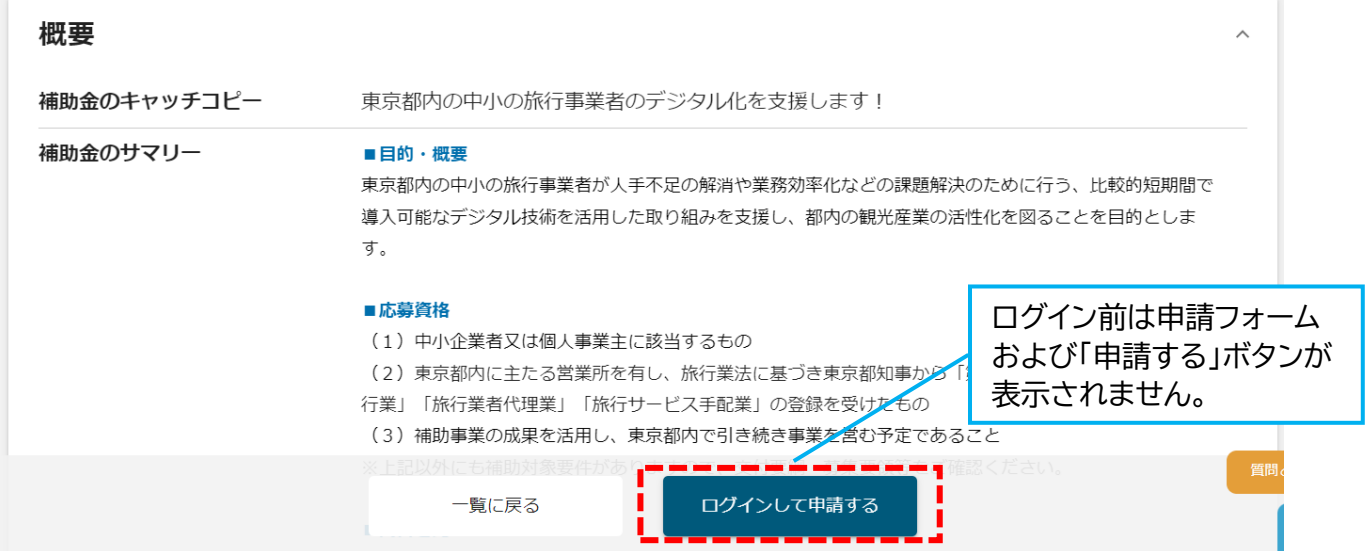

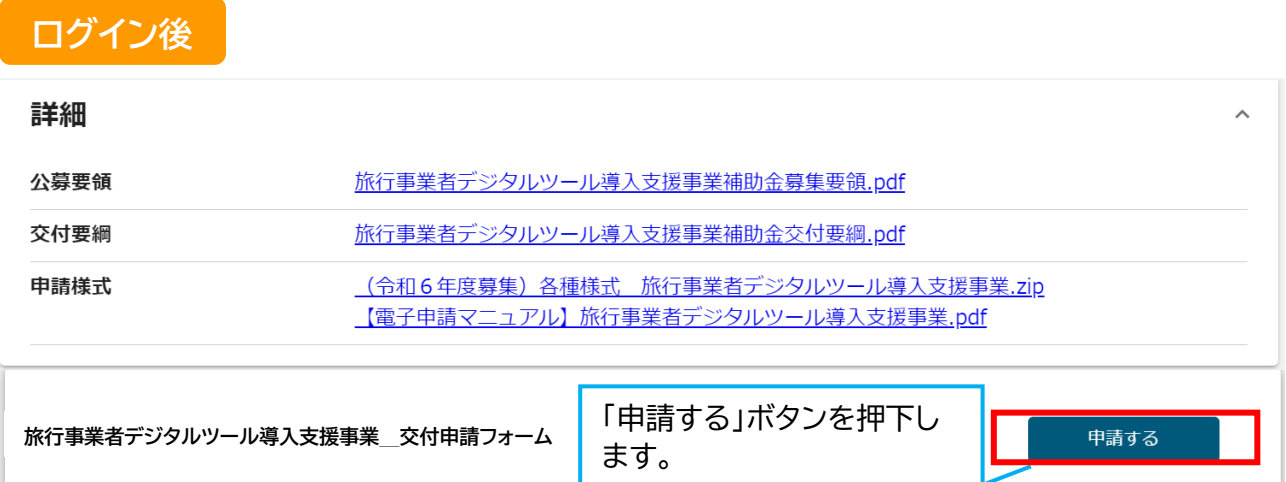

### 申請フォーム画面から、必要情報を入力します。

**手順 2** (申請フォームの各項目については、次頁以降で説明します)

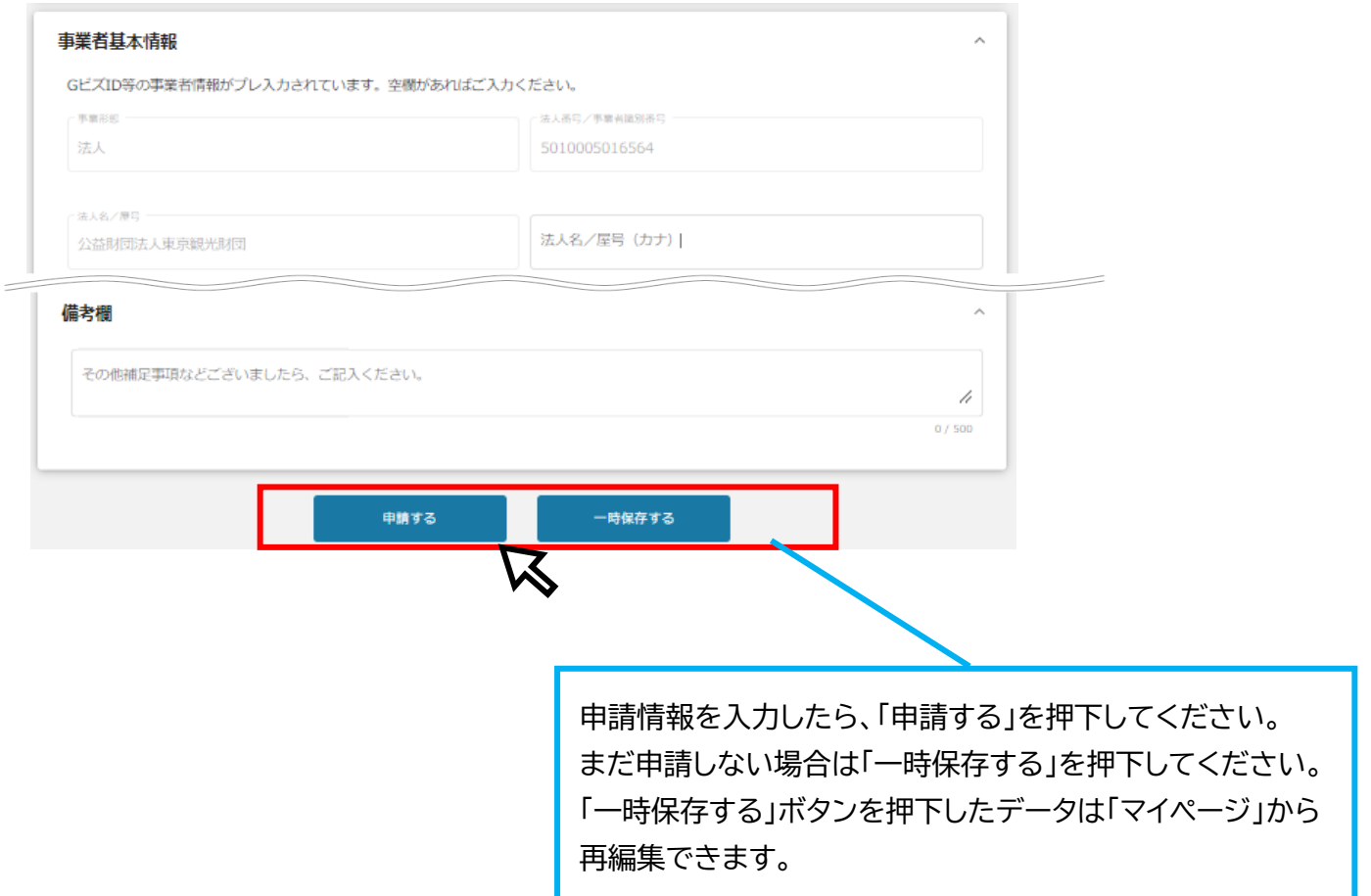

2.申請方法(フォーム項目)

**● 申請フォームの各項目についてご説明します。**

# **(1)事業者基本情報**

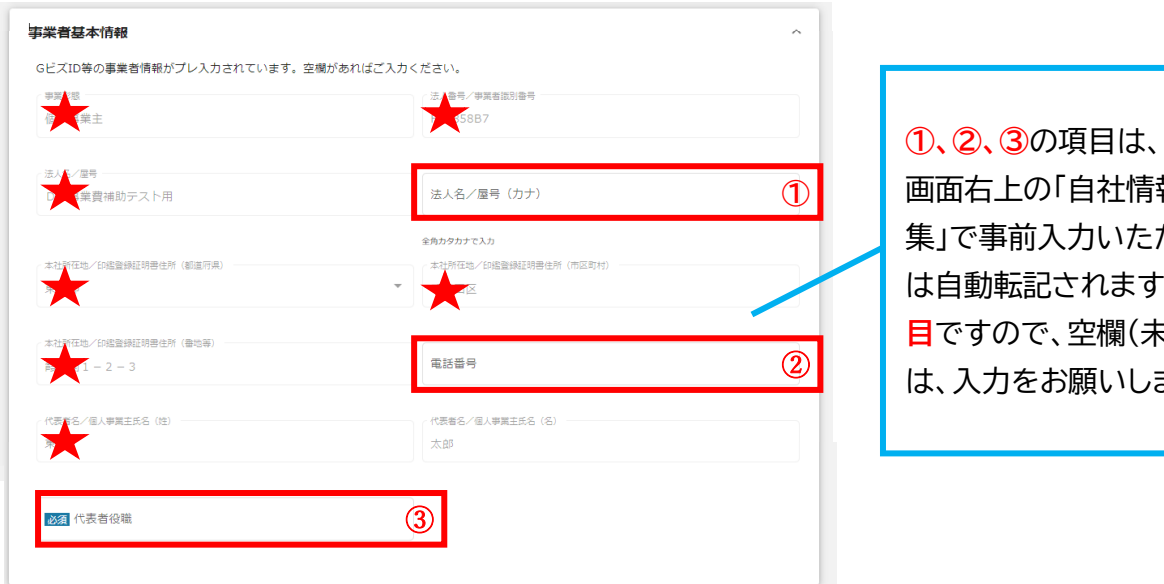

社情報の確認・編 いただければ以後 は自動転記されます。**全て必須項 目**ですので、空欄(未登録)の場合 いします。

**★は、G ビズ ID 等の事業者情報が自動で転記されています。こちらの情報は、申請画面での編集が できません。編集の必要がある場合は「G ビズサイト」にて編集を行ってください。**

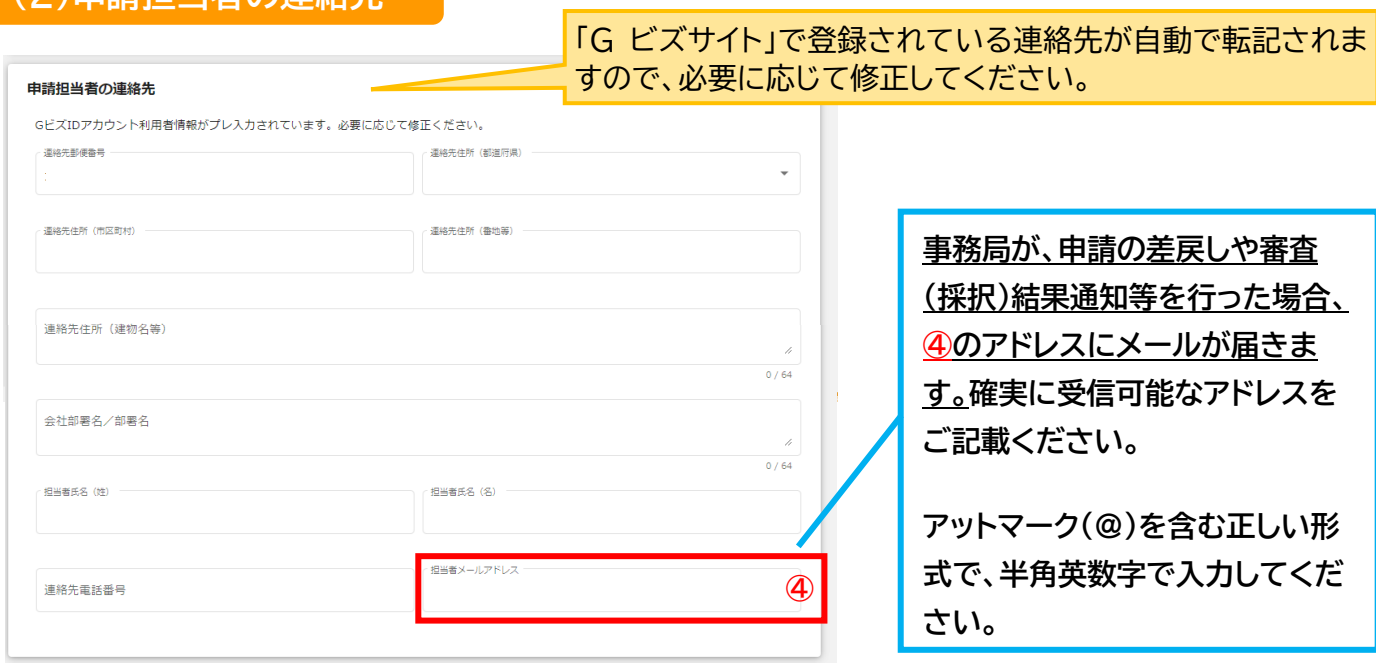

# **(2)申請担当者の連絡先**

### **(3)事業基本情報**

#### 事業其本情報

■「事業の名称」欄には、事業計画書(様式第1-2号)の「6事業計画の概要」「1 事業計画テーマ」に記載した事業名と同じものを入力く ださい。

■「事業開始日の決定方法」欄は、当補助金では「交付決定日から開始」を選択してください。それ以外を選択頂いた場合でも、一律に「交付決 定日から開始」として扱いますので、ご了承のうえ申請を行ってください。

- ■「補助事業に要する経費(合計)」欄は、 経費明細書(別紙1)の「補助事業に要する経費(税込)」合計額を入力ください。
- ■「補助対象経費(合計)」欄は、経費明細書(別紙1)の「補助対象経費 (税抜)」合計額を入力ください。
- 「補助金交付申請額(合計)」欄は、 経費明細書(別紙1)の「補助金予定額」の合計を入力ください。

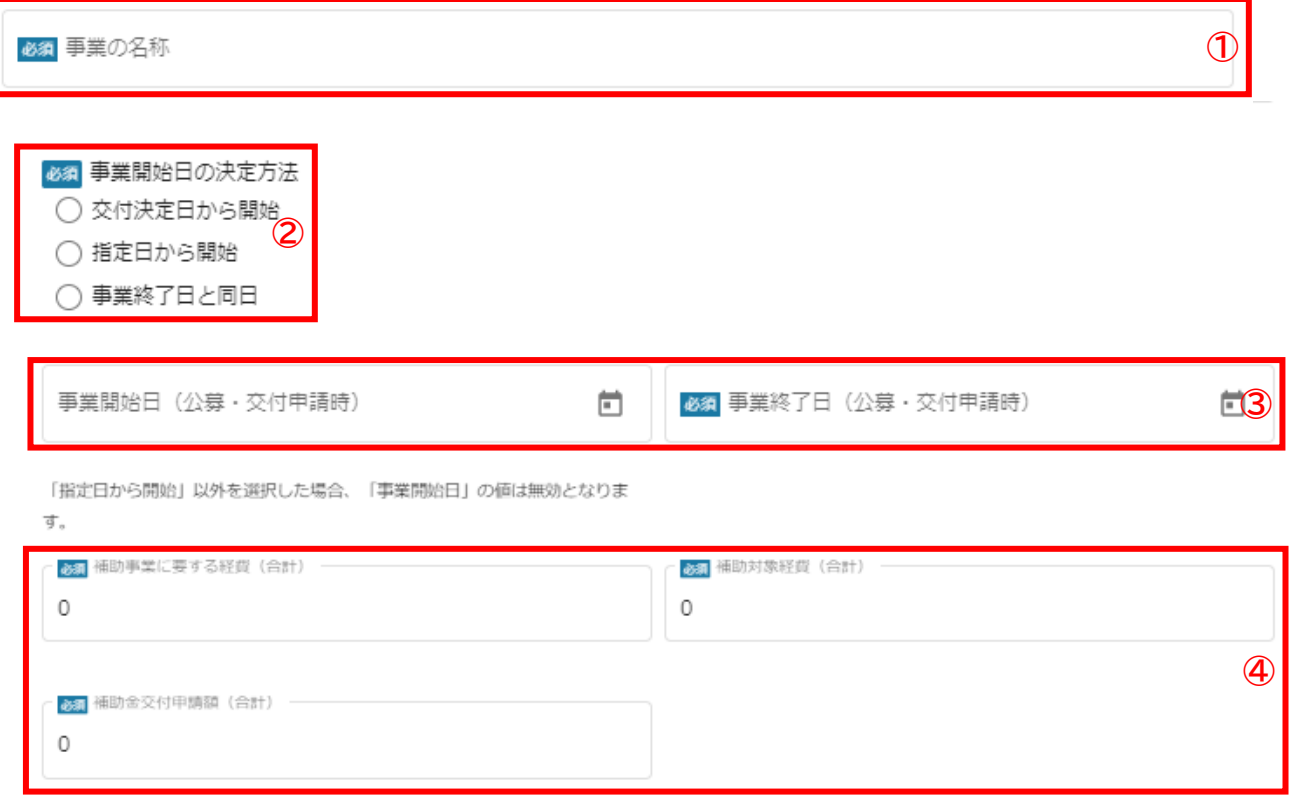

#### **①「事業の名称」**

交付申請書(第 1-1 号様式)の「1 事業名(事業計画テーマ)」に記載した事業名を入力ください。

#### **②「事業開始日の決定方法」**

「**交付決定日から開始**」を選択してください。それ以外を選択いただいたとしても一律に「交付決定日から 開始」とみなします。

#### **③「事業開始日」、「事業終了日」**

「事業終了日」は補助事業の終了目途(予定でかまいません。最長で、交付決定日から1年間となります)を 入力ください。

#### **④それぞれ以下を入力ください。**

「補助事業に要する経費(合計)」 :経費別明細書(交付申請時)の「補助事業に要する経費(税込)」合計額 「補助対象経費(合計)」 :経費別明細書(交付申請時)の「補助対象経費(税抜)」合計額 「補助金交付申請額(合計)」 経費別明細書(交付申請時)の「補助金予定額」

2.申請方法(フォーム項目)

# **(4)提出書類**

- 「募集要領」をご確認の上、申請に必要な書類(電子ファイル)を各項目に登録してください。
	- ※ 提出書類は PDF 形式のファイルにて提出ください。その他のファイル形式の場合、文字化 け等で確認できないことがあります。
	- ※ 各種証明書(登記簿謄本、納税証明書等)については、「PDF 形式等で発行された電子証明 書」もしくは「紙で発行された証明書原本をスキャンしたデータ」をご提出ください。

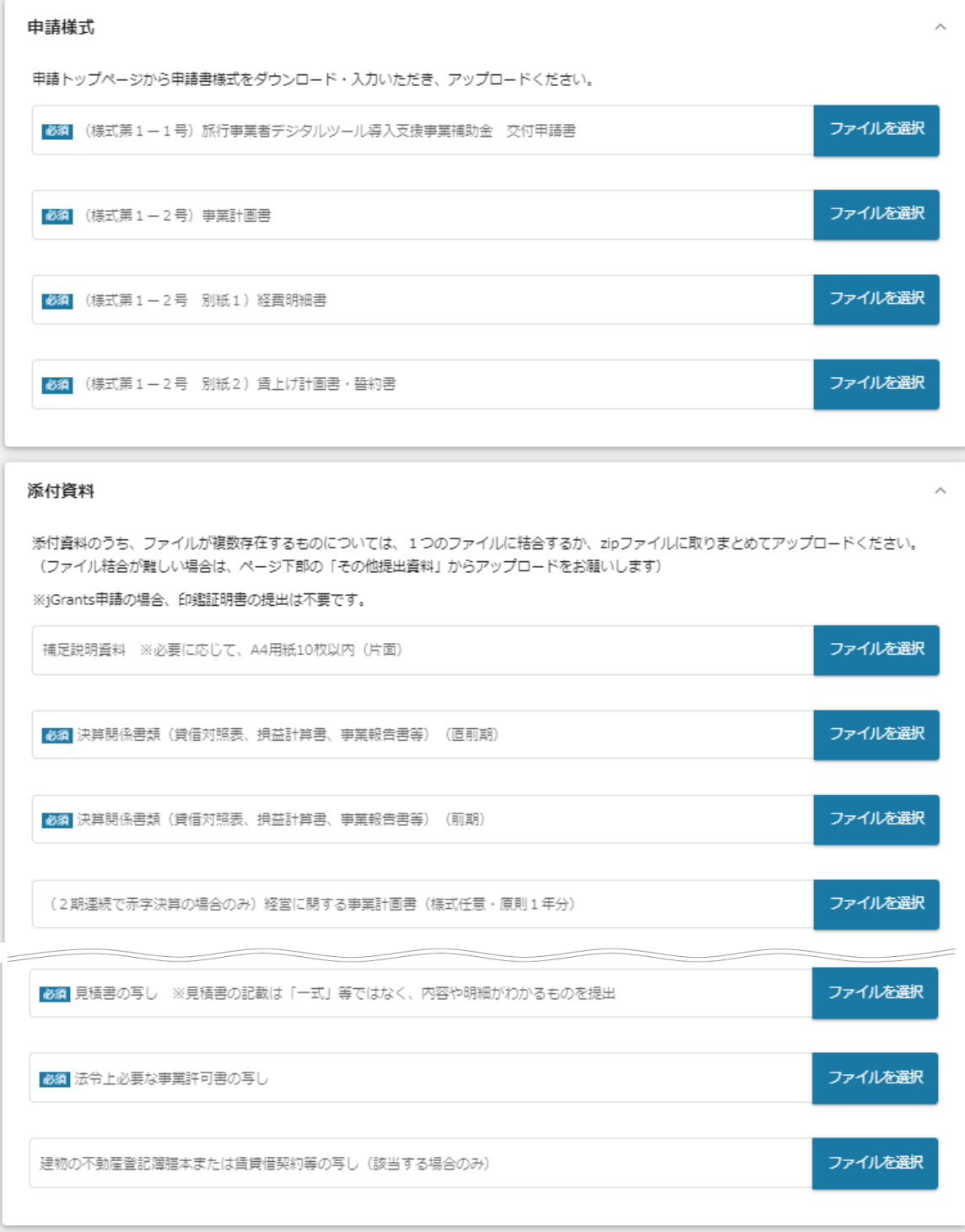

(次ページへ続く)

(前ページからの続き)

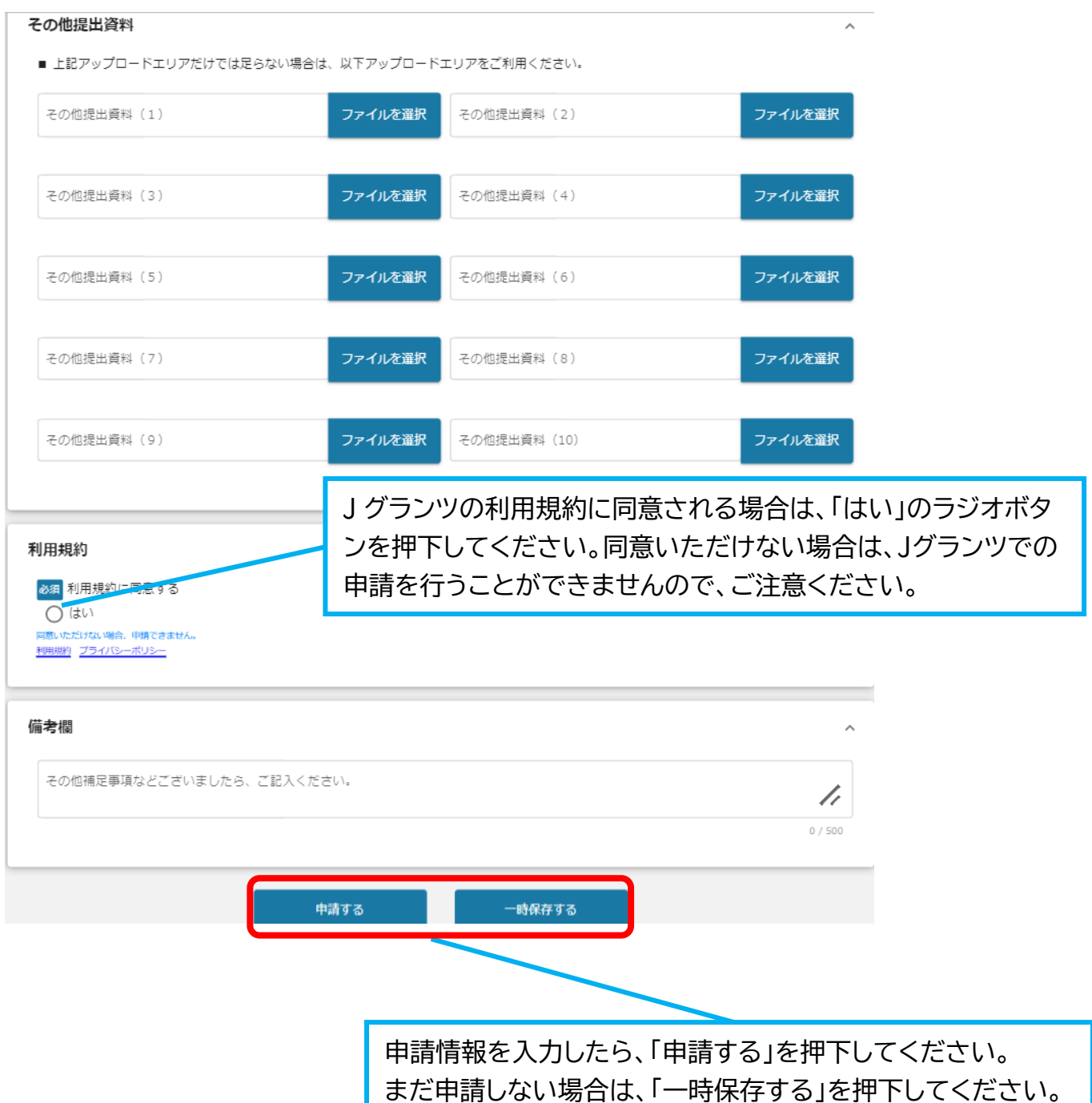

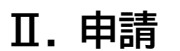

2.申請方法(一時保存した内容の編集)

**● 一時保存した申請内容を、編集する際の方法をご紹介します。**

# **手順1**

一時保存したデータを再編集する場合は、マイページから**事業名**と**補助金名**を確認 して押下してください。

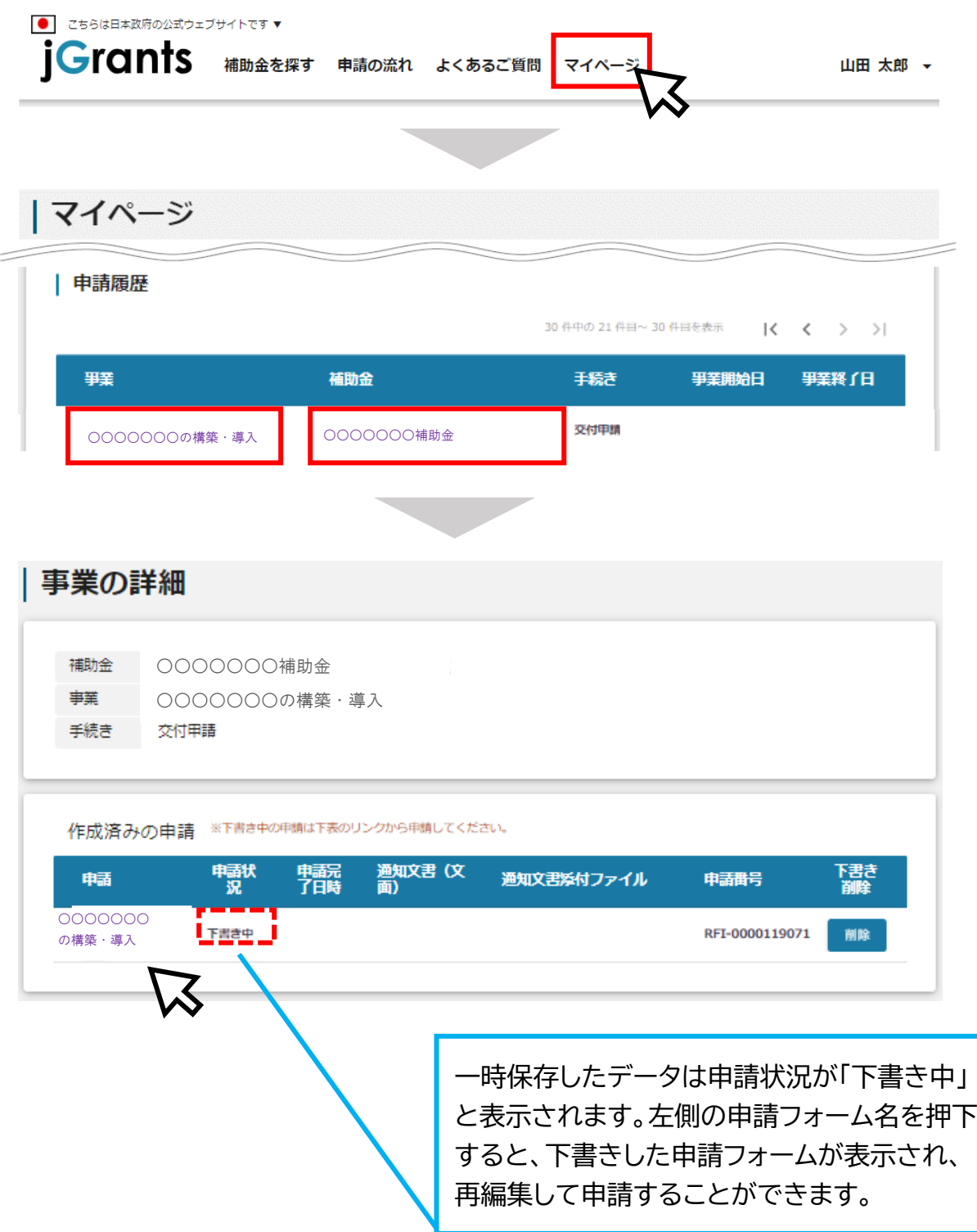

# 2.申請方法(一時保存した内容の編集)

#### 下書きした申請フォームが表示されますので、必要な情報を入力の上、「申請する」 ボタンを押下してください。確認を促す画面が表示されますので、入力内容に誤り が無いことを確認後、「申請する」ボタンを押下してください。 **手順2**

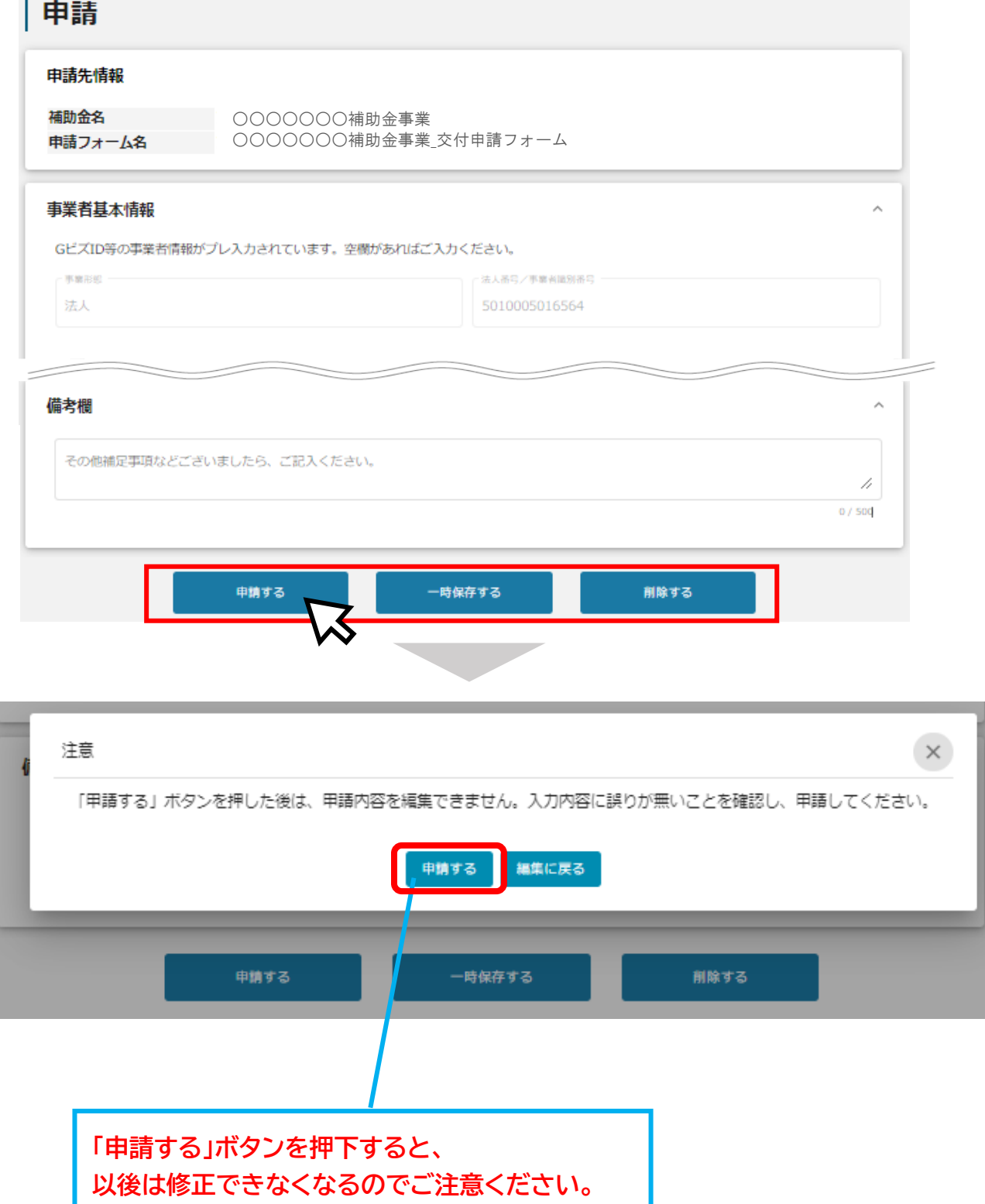

3.申請した情報の確認

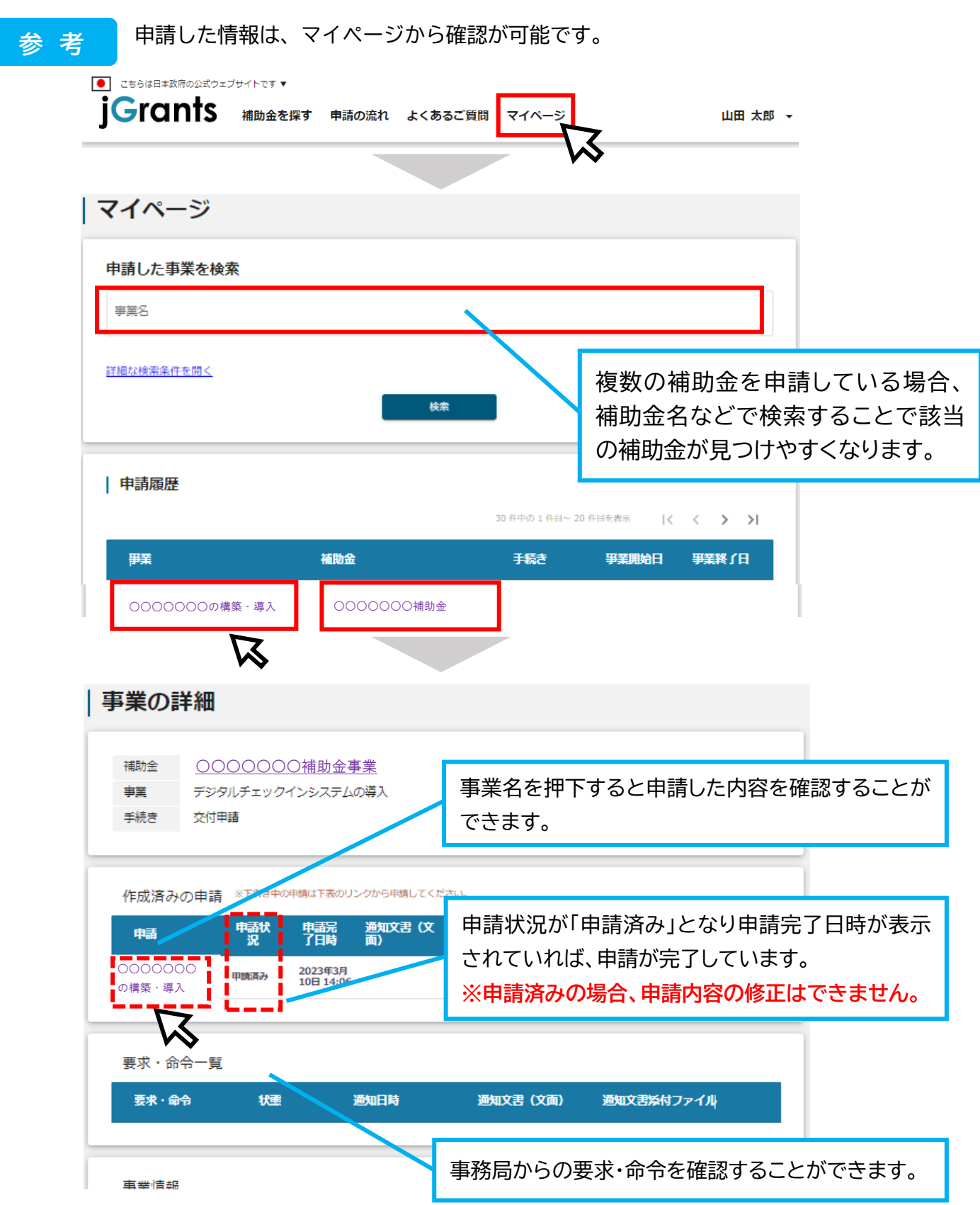

進捗状況が「申請済み」になりましたら、申請完了です。審査結果等の通知をお待ちください。 なお、申請ステータスの一覧は、P9をご確認ください。

4.差戻時の修正対応

**● 申請内容に不備があると、事務局から差戻しがある場合があります。 事務局のコメントを確認し、修正後に再申請を行ってください。**

#### 事務局より**差戻し**があった場合は、事業申請時に「担当者メールアドレス」欄に記 載されたメールアドレスに通知メールが届きます。 **はじめに に**

<メール(一例) >

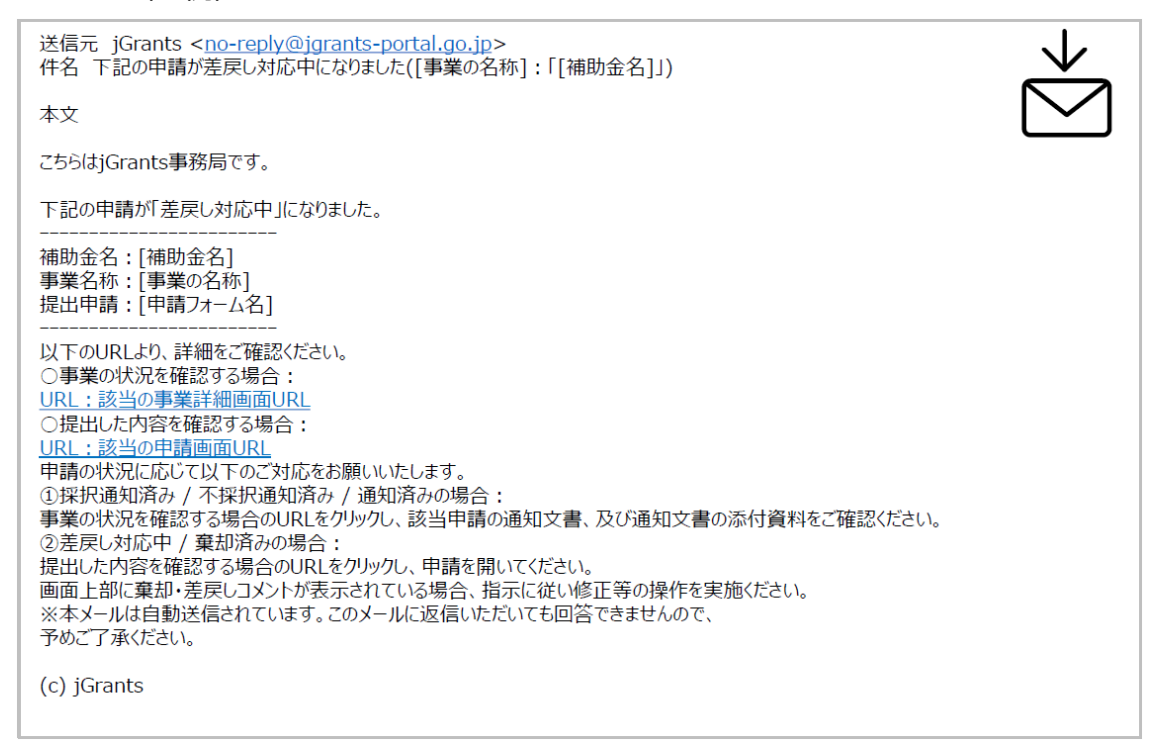

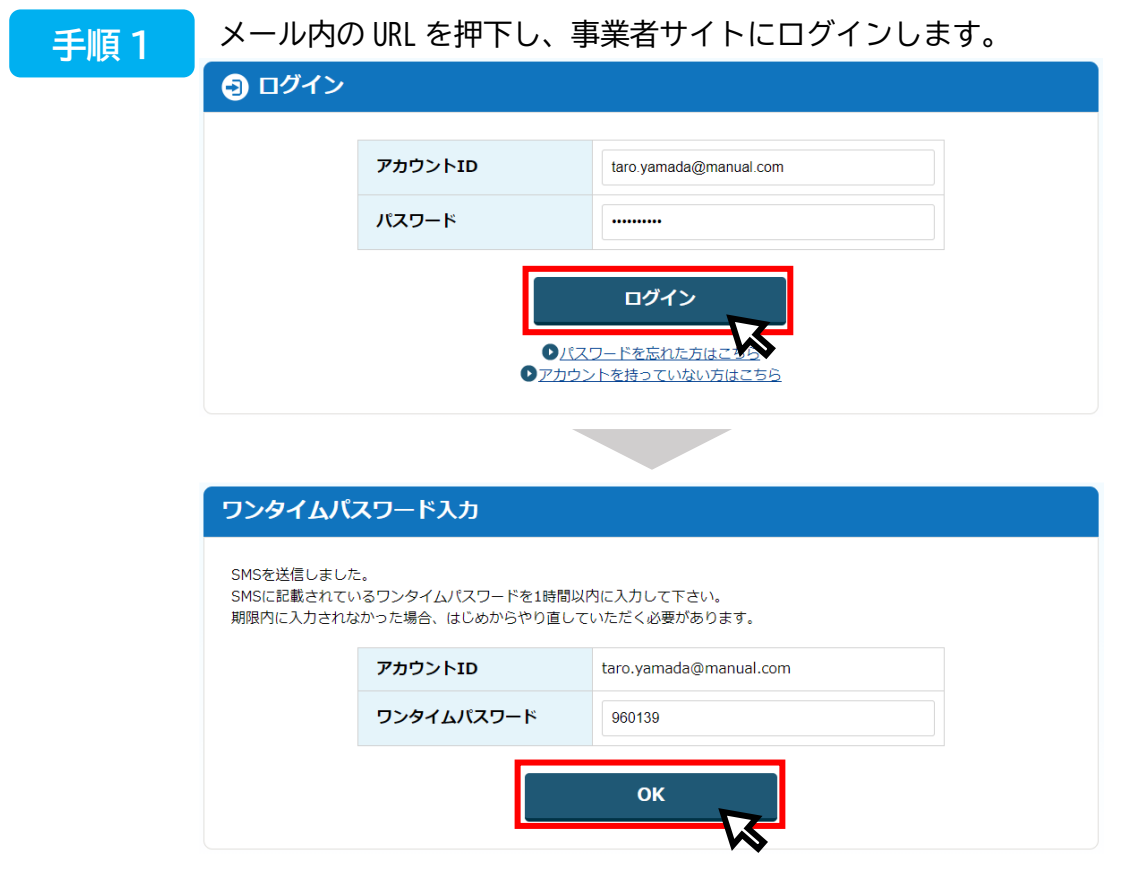

# 4.差戻時の修正対応

申請フォーム画面が表示されますので、差戻しコメントがある場合はそちらに従い、 必要に応じて修正を行います。編集した内容を確認し、「申請する」を押下します。 **手順 2 に**

申請 申請状況が「**差戻し**」の際、事務局 申請先情報 からコメントがある場合はこちらに 申請番号 RFI-0000119071 補助金名 ○○○○○○○補助金事業 表示されます。○○○○○○○補助金事業\_交付申請フォーム 申請フォーム名 差戻し/棄却コメント 差戻し/棄却コメント 申請書類のうち、〇〇〇が空欄になっておりますので追記をお願いします。 また、添付書類△△△が不足しておりますので、追加提出をお願いします。 事業者基本情報 GビズID等の事業者情報がプレ入力されています。空欄があればご入力ください。 事業形態 法人番号/事業者識別番号 法人 5010005016564 申請する 一時保存する 内容を修正し、再度申請する際は「申請する」を押下してください。  $\boldsymbol{\mathcal{R}}$ まだ申請しない場合は、「一時保存する」を押下してください。

### **手順 3 に**

「申請する」ボタンを押下すると確認を促す画面が表示されます。入力内容に誤り が無いことを確認後、「申請する」ボタンを押下してください。

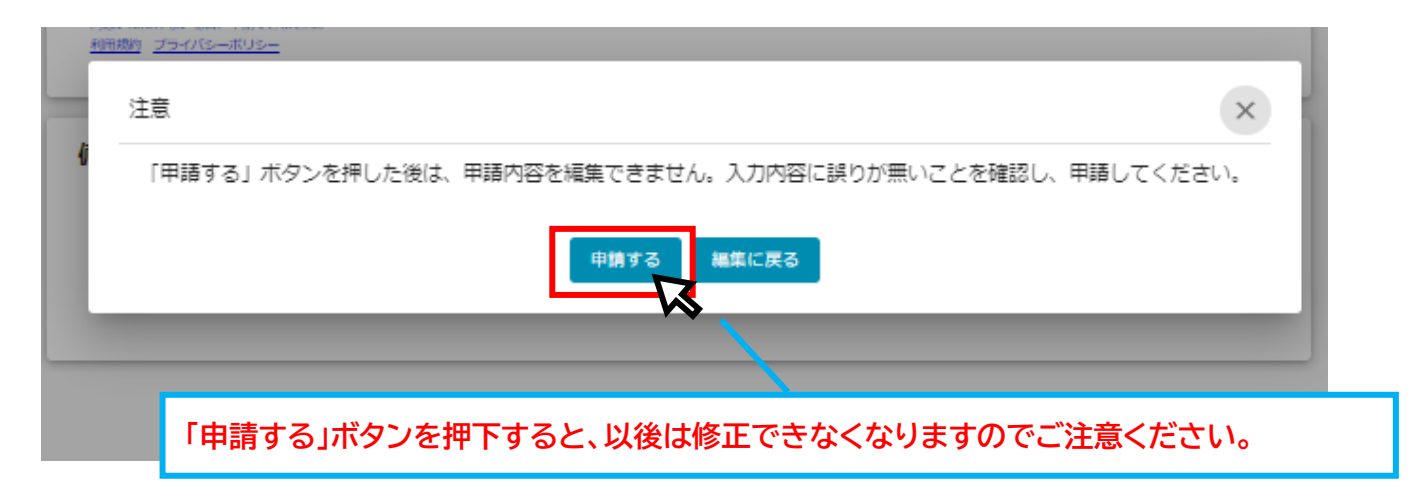

## **Ⅲ. 審査(採択)結果等通知**

1.通知内容の確認

#### **● マイページから審査結果の確認を行います。**

事務局より通知があった場合は、事業申請時に「担当者メールアドレス」欄に記載 されたメールアドレスにメールが届きます。 はじめに に

<メール(一例) >

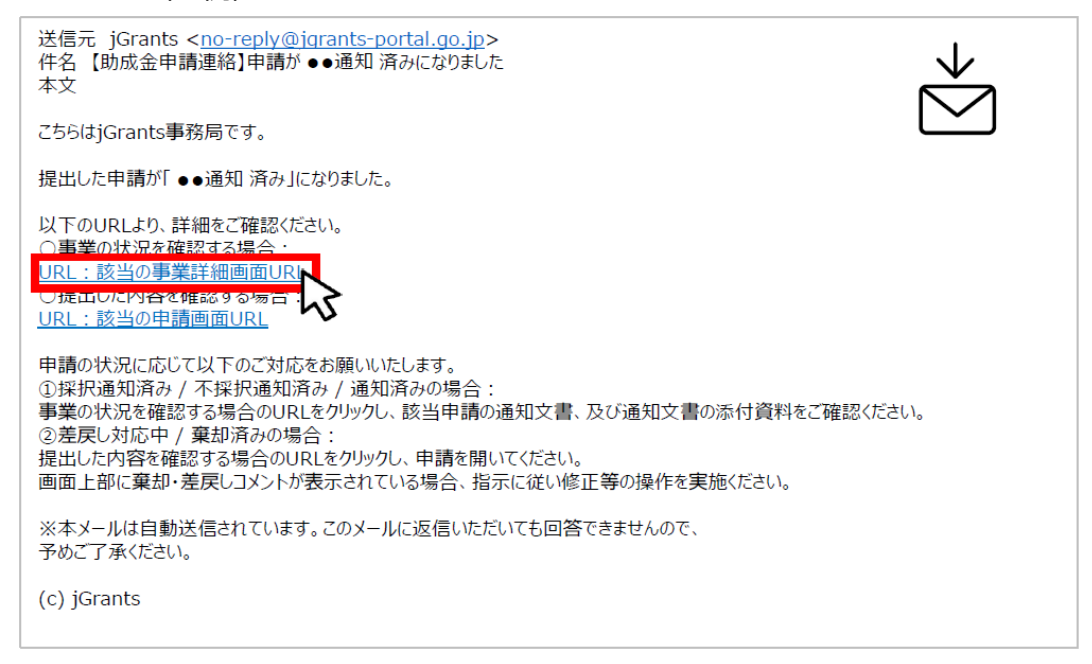

手順 1 に

### 「事業の状況を確認する場合」の URL を押下し、ログインします。

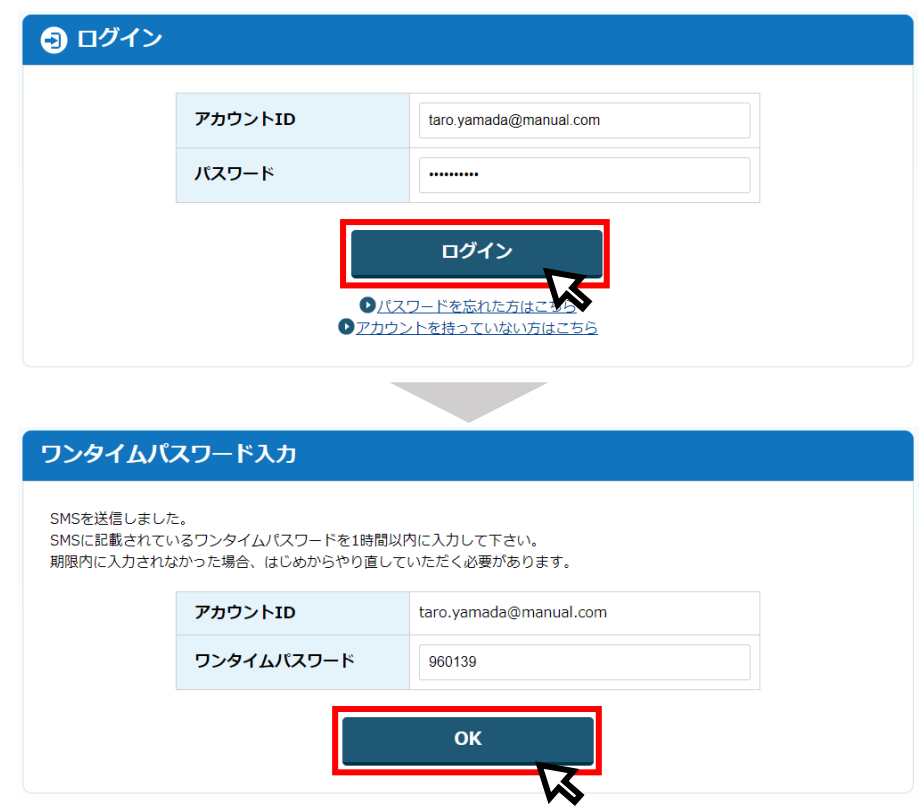

# **Ⅲ. 審査(採択)結果等通知**

1.通知内容の確認

# 手順 2

提出済みの申請から、通知文書(文面)の「文面表示」を押下し、通知内容を確認 します。

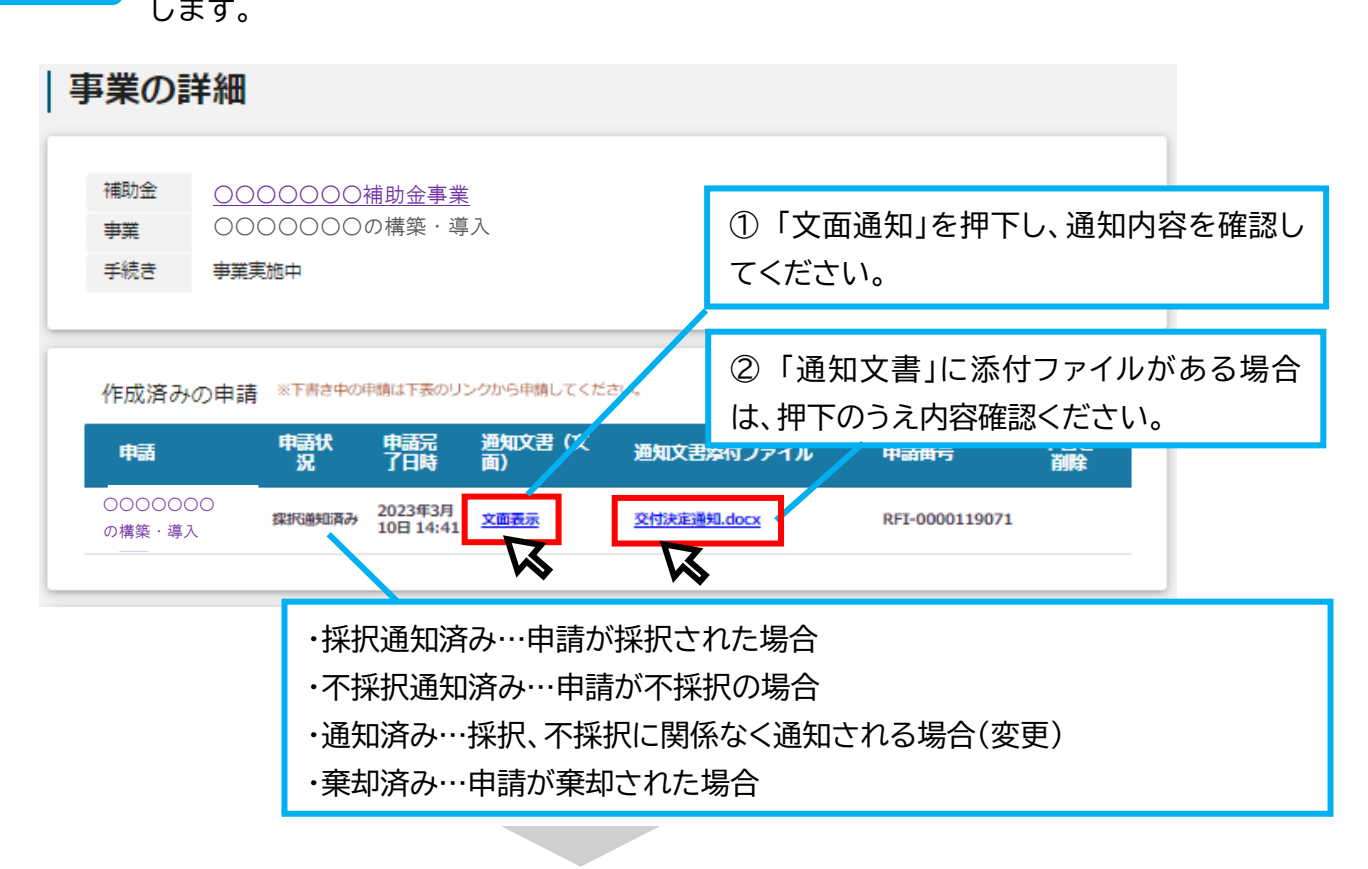

■通知文書の一例(交付決定通知の例)

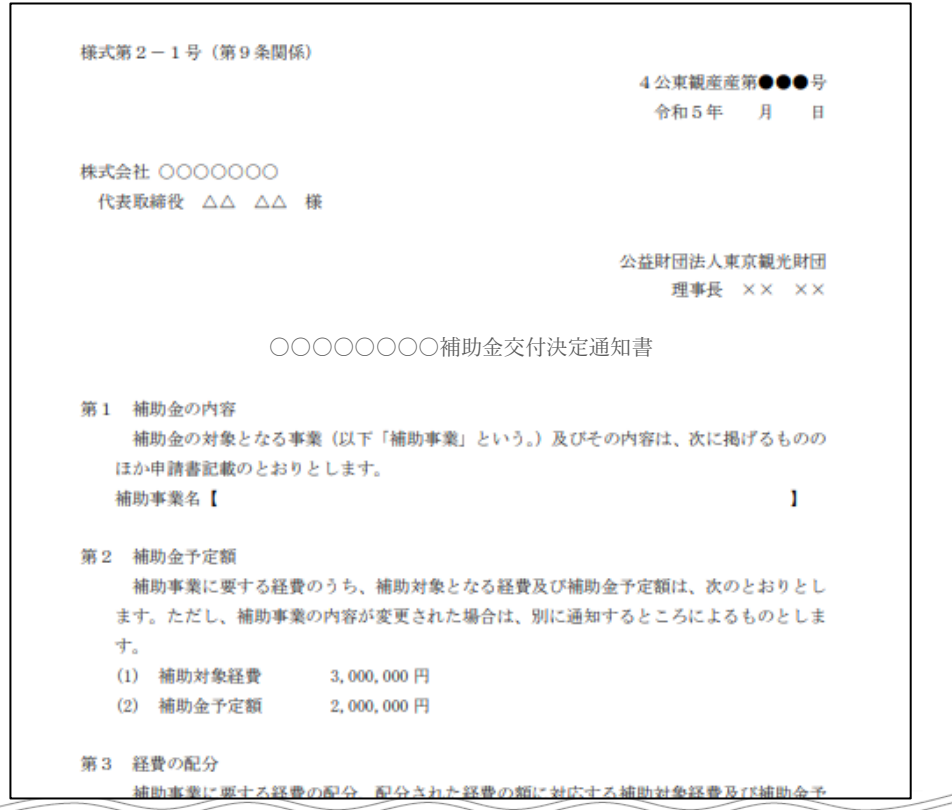

1.事業開始後の各種手続

- ⚫ **補助対象期間が開始したら、補助事業に着手してください。**
- ⚫ **なお、交付決定通知後は、段階に応じた申請フォームが表示されるようになります。**

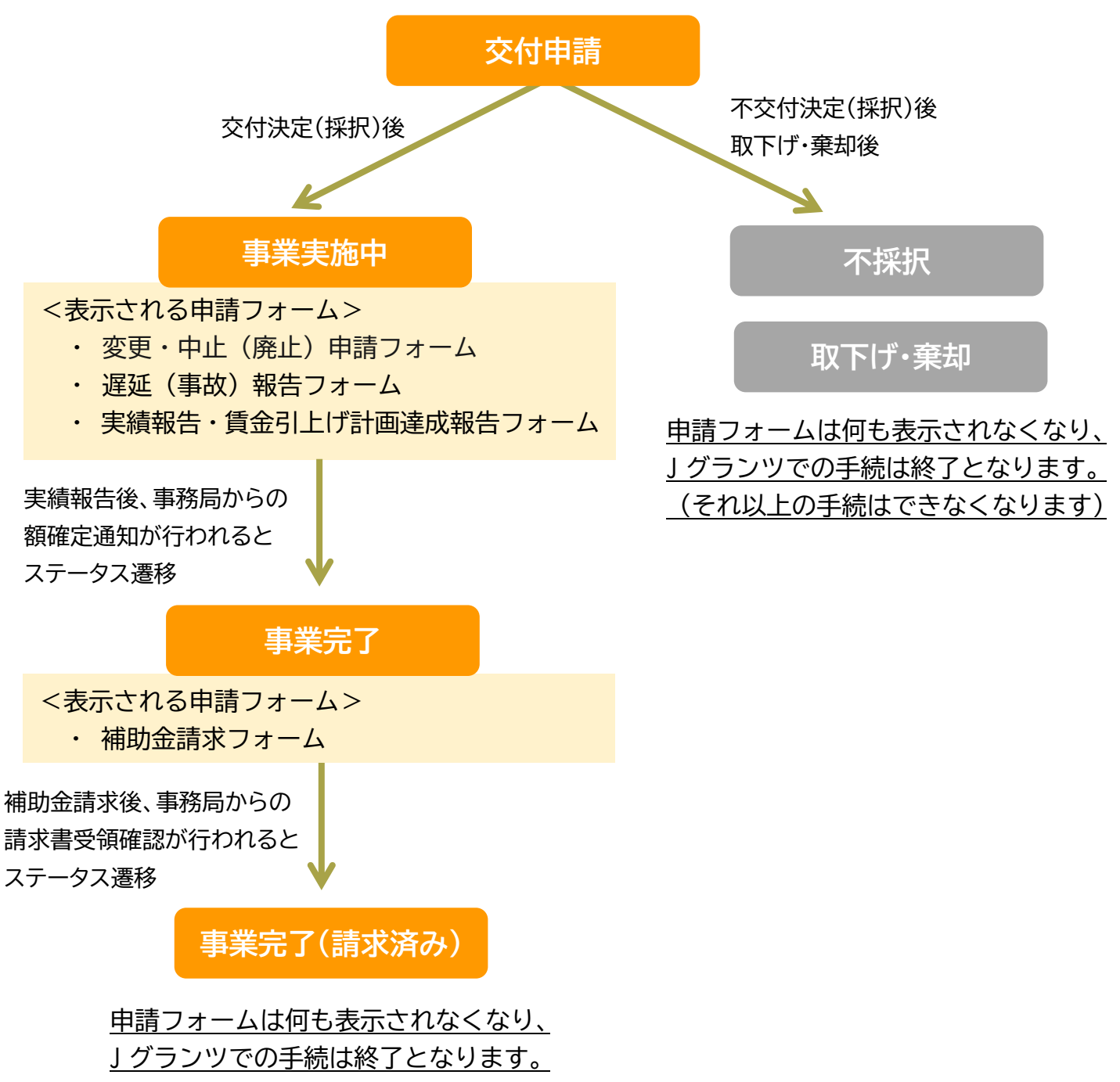

(それ以上の手続はできなくなります)

1.事業開始後の各種手続

### ⚫ **事業実施期間中及び事業完了後に必要な申請は以下のとおりです。**

# **事業実施中**

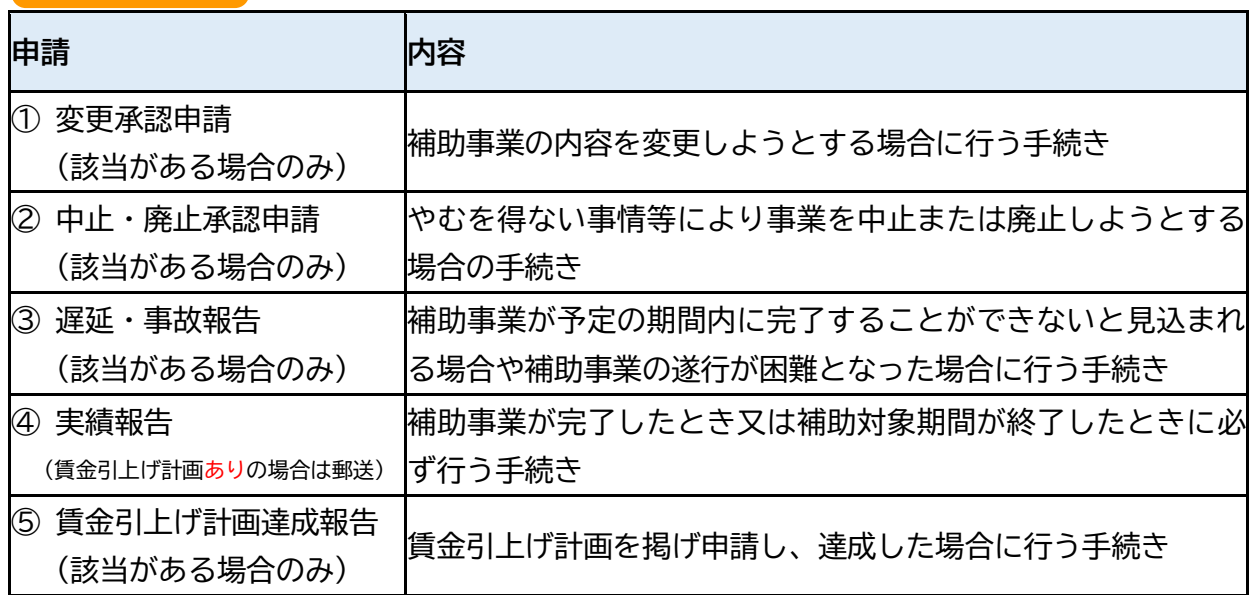

# **事業完了後**

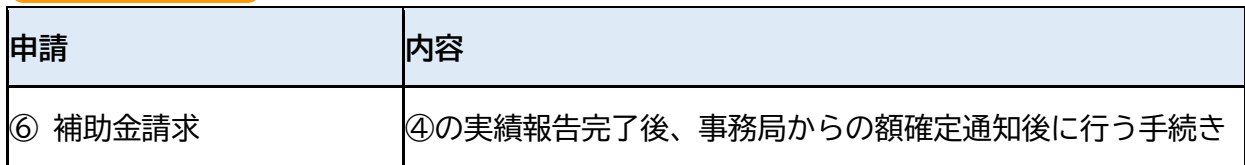

# **その他**

以下⑦~⑩に該当する事例が発生した場合は、個別に事務局までご連絡ください。

(現状、J グランツ上での申請には対応しておりません)

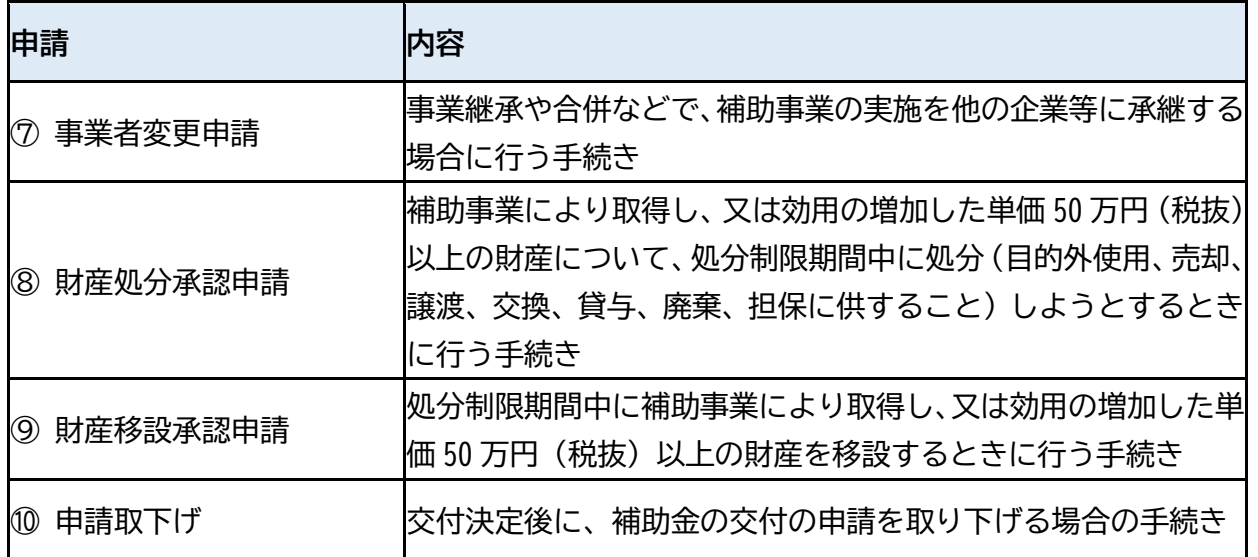

1.事業開始後の各種手続

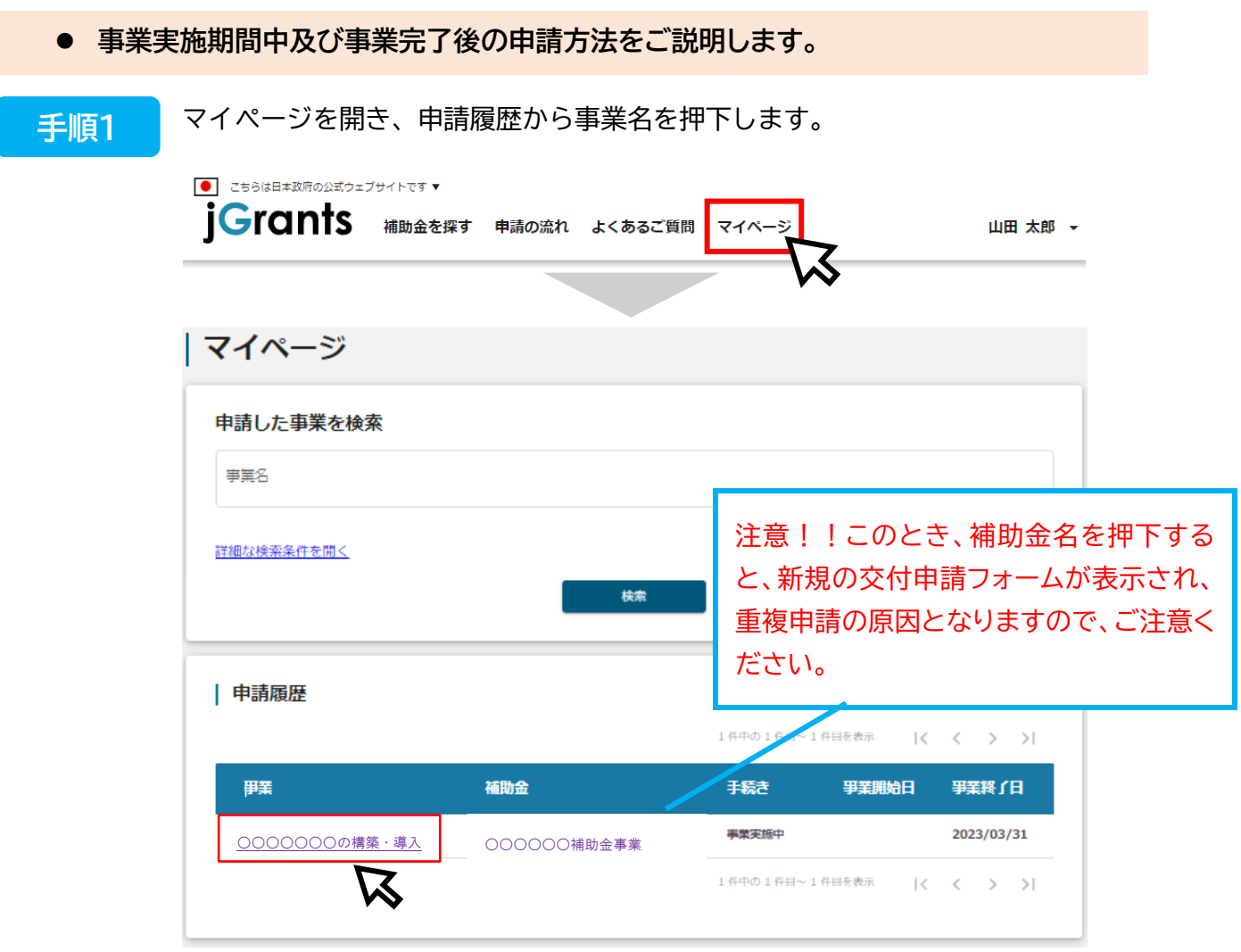

# **手順2 に**

事業詳細画面に遷移すると、「提出可能な申請」が表示されます。申請する場合は 該当フォームの「申請する」ボタンを押下します。

### | 事業の詳細

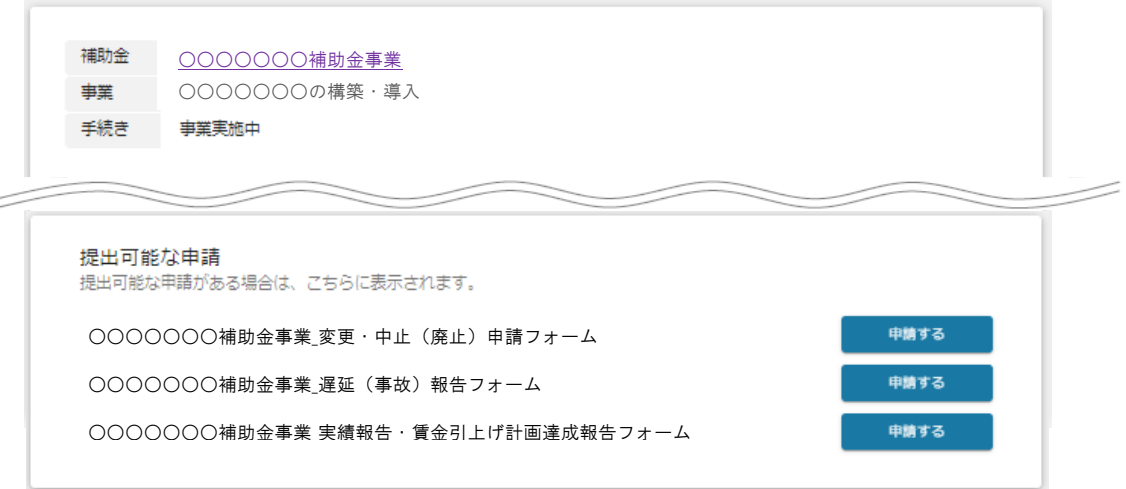

1.事業開始後の各種手続

### **手順3 に**

申請作成画面に遷移しますので、必要箇所を入力後「申請する」ボタンを押下して ください。事業者情報はプレプリントされており、活性化所は編集することが可能 です。

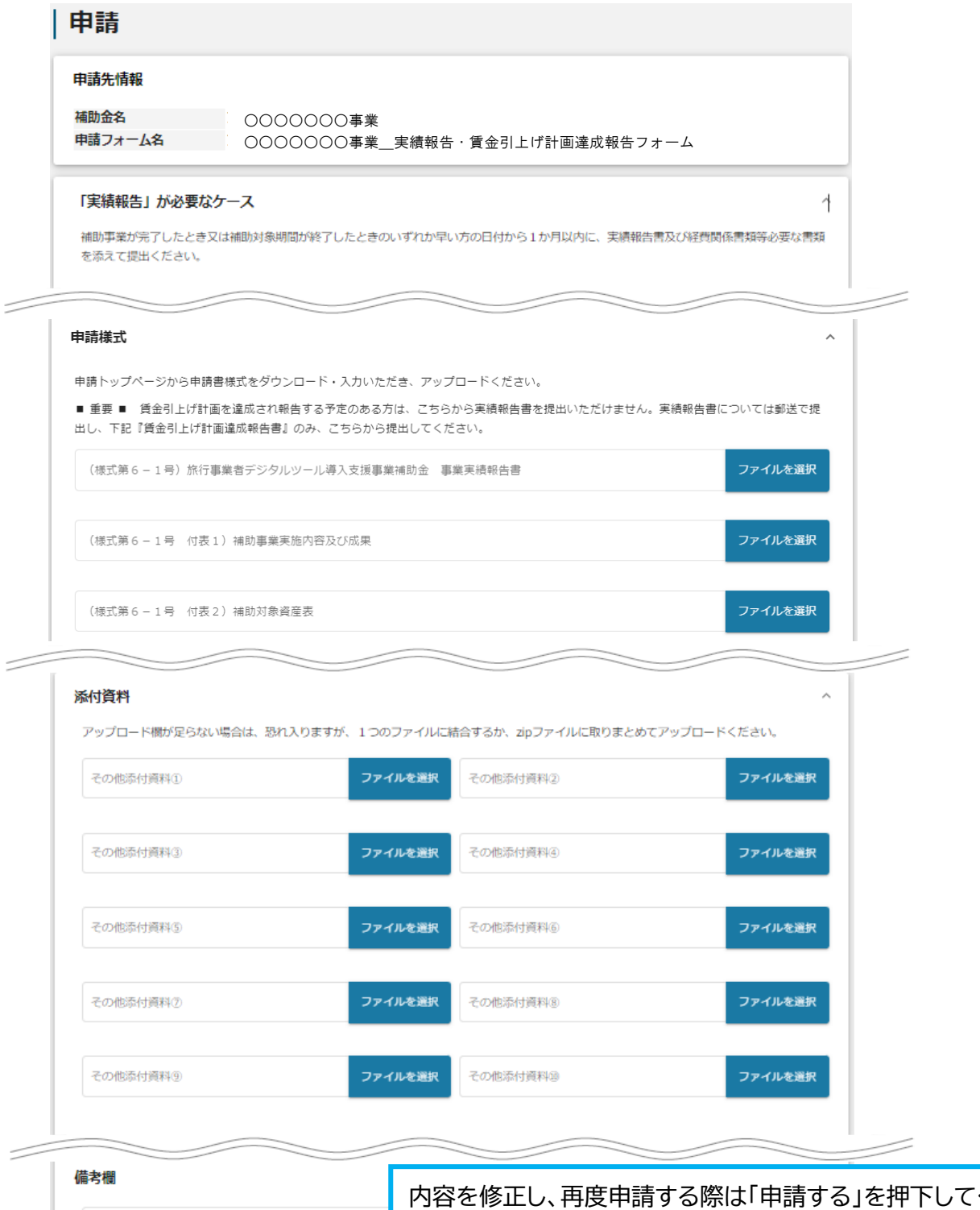

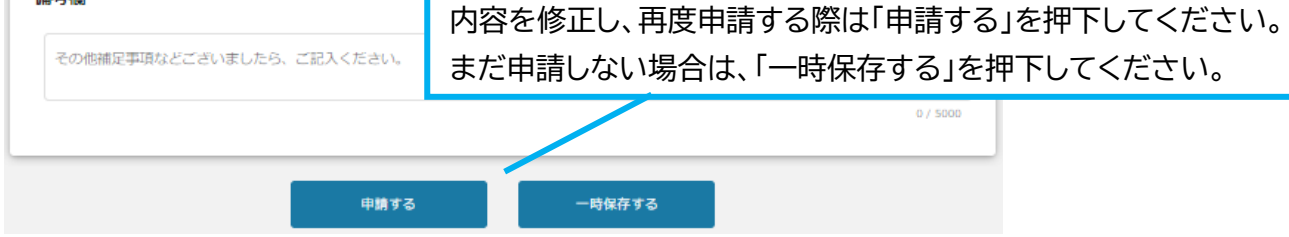

1.事業開始後の各種手続

### **手順4 に**

確認を促す画面が表示されます。入力内容に誤りが無いことを確認後、「申請する」 ボタンを押下してください。

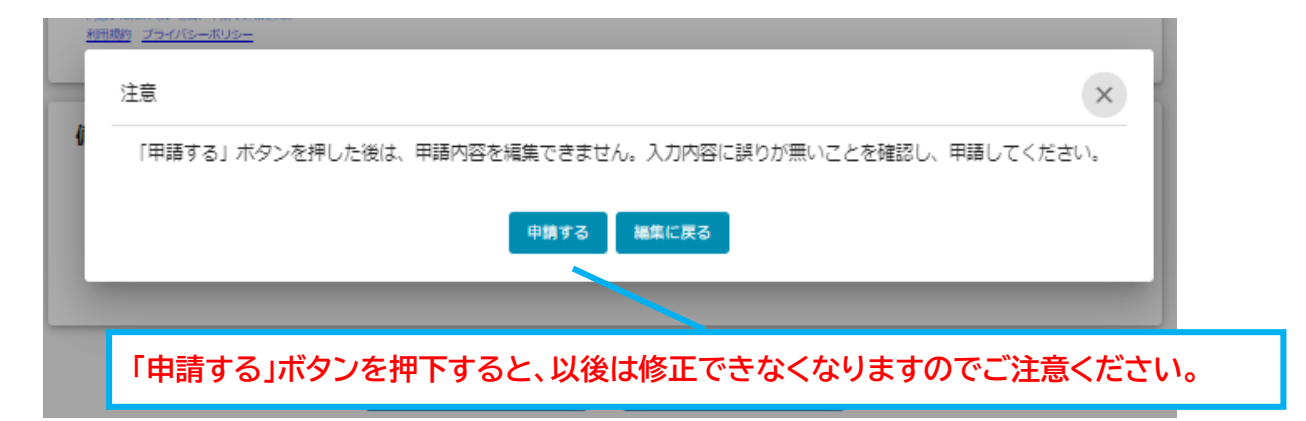

**手順5**

提出した申請の審査が完了すると jGrants からメールが届きます。メール記載の URL から、通知内容を確認することができます。

<メール(一例)> **に**

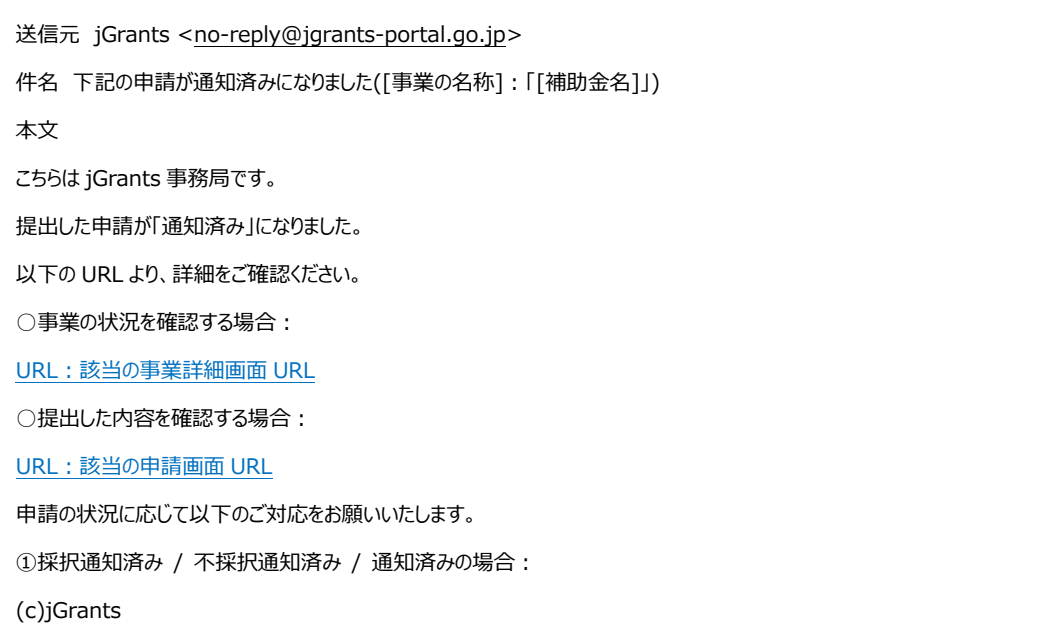

1.事業開始後の各種手続

メール記載の URL を押下し、「作成済み申請」の項目内の文面表示を押下して通知 文書を確認します。申請に問題がなければ申請作業完了となります。 **手順6 に**

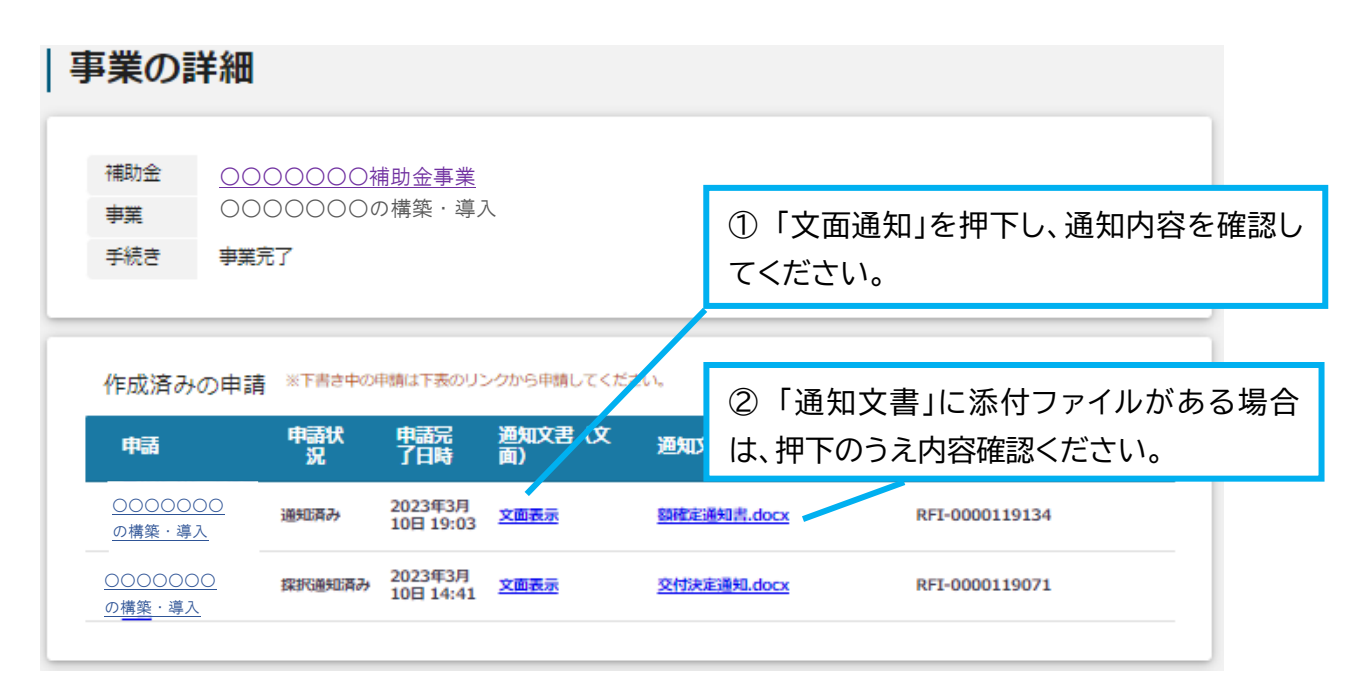

### **注意!** 事業実施中・事業完了後の申請は、提出できる回数に制限はありませんが、申請 を提出してから通知が行われるまでは、同一の申請を提出することはできません。

**◆ 「旅行事業者デジタルツール導入支援事業」に関する問い合わせ先** 公益財団法人東京観光財団 観光産業振興部 観光産業振興課 〒 162-0801 東京都新宿区山吹町 346 番地6 日新ビル2階 宛 電話: 03-5579-8873

**◆ G ビズ ID に関するご不明点等は、「G ビズ ID ヘルプデスク」へお問い合わせください。** <G ビズ ID ヘルプデスク> 0570-023-797 【受付時間】9:00~17:00(土・日・祝日、年末年始を除く)